# **JD Edwards EnterpriseOne Applications**

Agreement Management Implementation Guide Release 9.1 **E15083-01**

March 2012

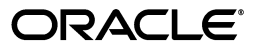

JD Edwards EnterpriseOne Applications Agreement Management Implementation Guide, Release 9.1

E15083-01

Copyright © 2012, Oracle and/or its affiliates. All rights reserved.

This software and related documentation are provided under a license agreement containing restrictions on use and disclosure and are protected by intellectual property laws. Except as expressly permitted in your license agreement or allowed by law, you may not use, copy, reproduce, translate, broadcast, modify, license, transmit, distribute, exhibit, perform, publish, or display any part, in any form, or by any means. Reverse engineering, disassembly, or decompilation of this software, unless required by law for interoperability, is prohibited.

The information contained herein is subject to change without notice and is not warranted to be error-free. If you find any errors, please report them to us in writing.

If this is software or related documentation that is delivered to the U.S. Government or anyone licensing it on behalf of the U.S. Government, the following notice is applicable:

U.S. GOVERNMENT RIGHTS Programs, software, databases, and related documentation and technical data delivered to U.S. Government customers are "commercial computer software" or "commercial technical data" pursuant to the applicable Federal Acquisition Regulation and agency-specific supplemental regulations. As such, the use, duplication, disclosure, modification, and adaptation shall be subject to the restrictions and license terms set forth in the applicable Government contract, and, to the extent applicable by the terms of the Government contract, the additional rights set forth in FAR 52.227-19, Commercial Computer Software License (December 2007). Oracle America, Inc., 500 Oracle Parkway, Redwood City, CA 94065.

This software or hardware is developed for general use in a variety of information management applications. It is not developed or intended for use in any inherently dangerous applications, including applications that may create a risk of personal injury. If you use this software or hardware in dangerous applications, then you shall be responsible to take all appropriate fail-safe, backup, redundancy, and other measures to ensure its safe use. Oracle Corporation and its affiliates disclaim any liability for any damages caused by use of this software or hardware in dangerous applications.

Oracle and Java are registered trademarks of Oracle and/or its affiliates. Other names may be trademarks of their respective owners.

Intel and Intel Xeon are trademarks or registered trademarks of Intel Corporation. All SPARC trademarks are used under license and are trademarks or registered trademarks of SPARC International, Inc. AMD, Opteron, the AMD logo, and the AMD Opteron logo are trademarks or registered trademarks of Advanced Micro Devices. UNIX is a registered trademark of The Open Group.

This software or hardware and documentation may provide access to or information on content, products, and services from third parties. Oracle Corporation and its affiliates are not responsible for and expressly disclaim all warranties of any kind with respect to third-party content, products, and services. Oracle Corporation and its affiliates will not be responsible for any loss, costs, or damages incurred due to your access to or use of third-party content, products, or services.

# **Contents**

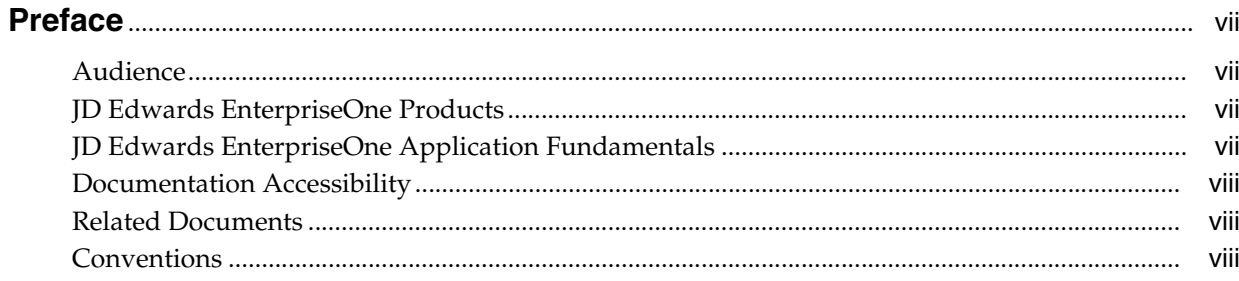

# 1 Introduction to JD Edwards EnterpriseOne Agreement Management

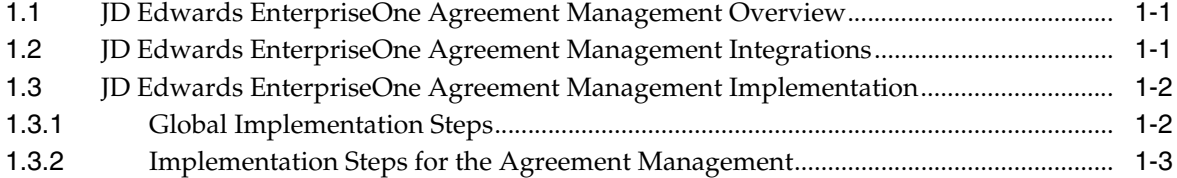

### 2 Understanding JD Edwards Agreement Management

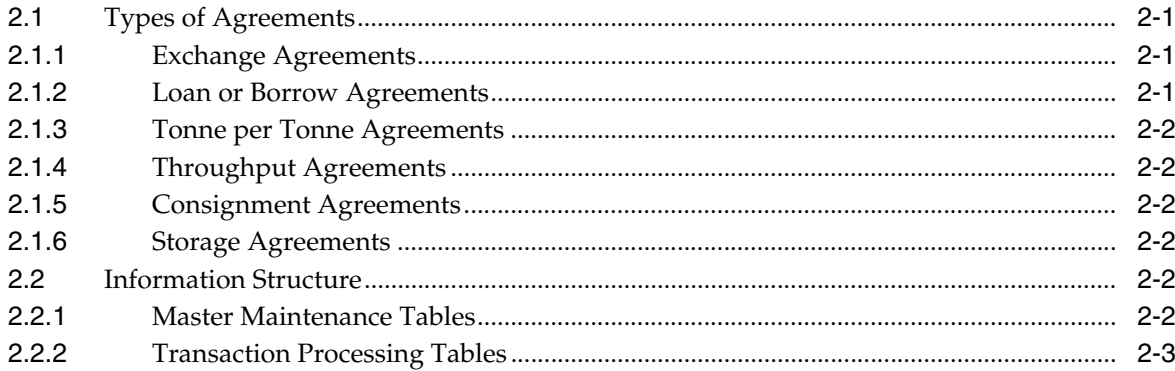

### 3 Setting Up Agreement Management

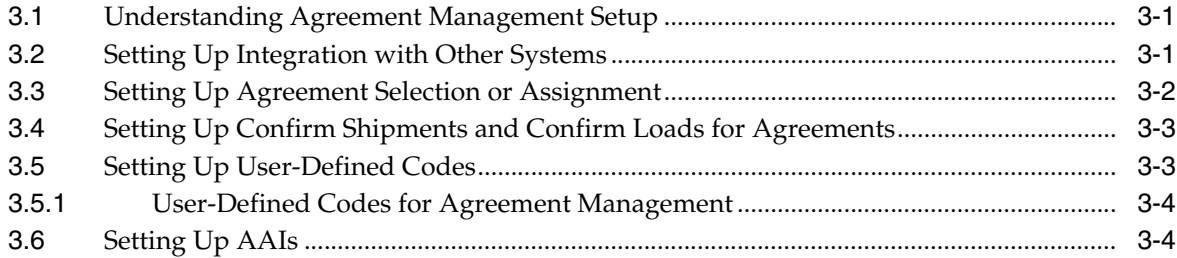

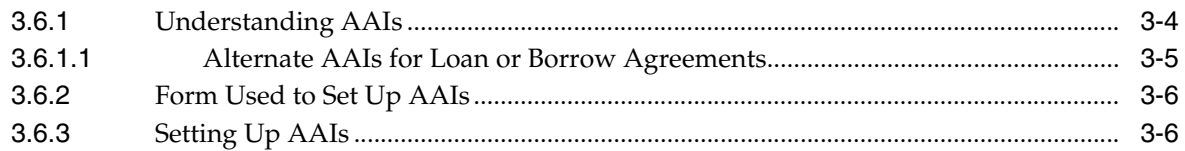

# 4 Processing Agreements

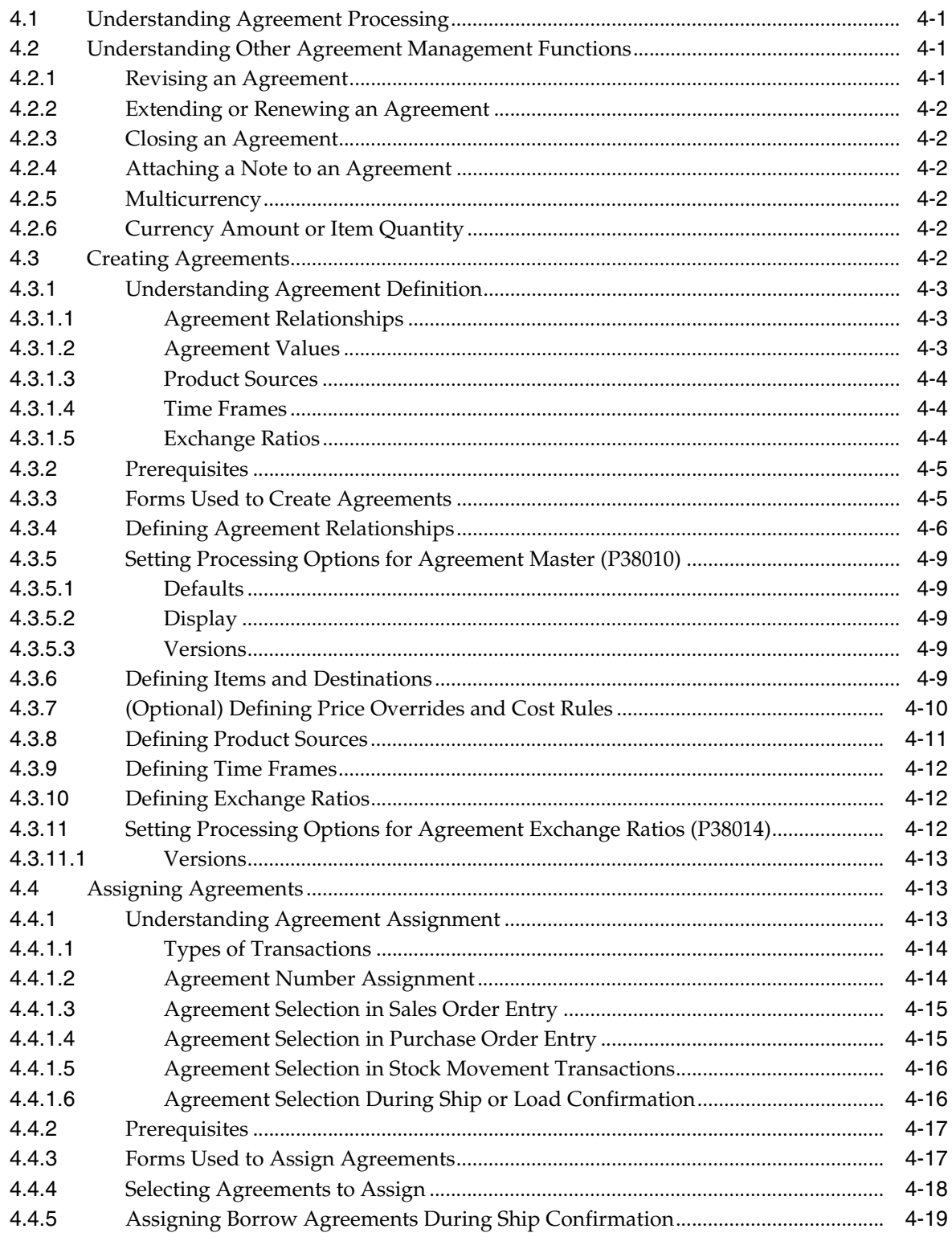

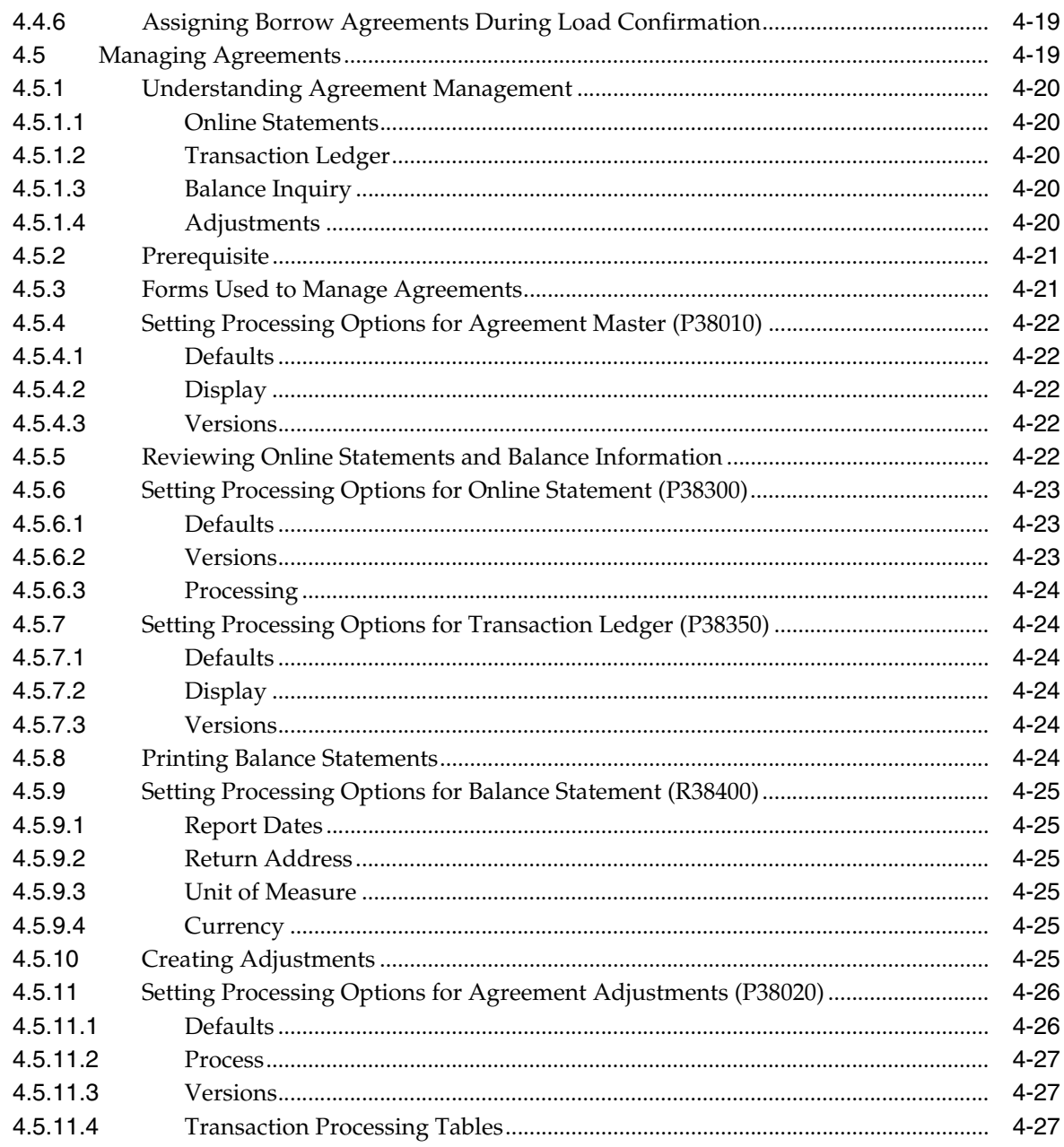

# **A** Using Agreement Management Reports

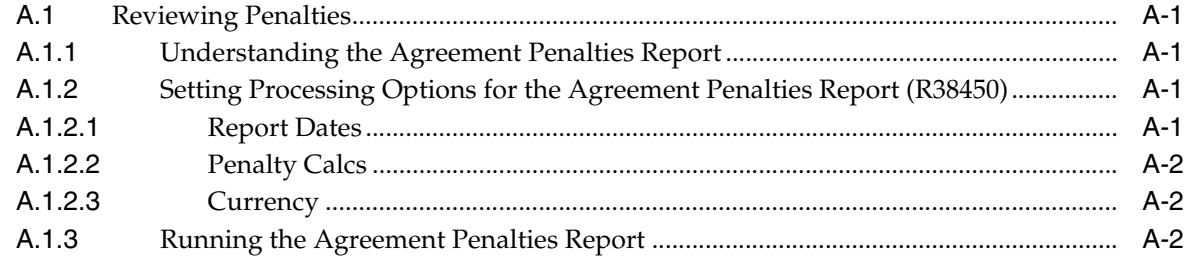

# Index

# **Preface**

<span id="page-6-0"></span>Welcome to the JD Edwards EnterpriseOne Applications Agreement Management Implementation Guide.

### <span id="page-6-1"></span>**Audience**

This guide is intended for implementers and end users of the JD Edwards EnterpriseOne Agreement Management system.

## <span id="page-6-2"></span>**JD Edwards EnterpriseOne Products**

This implementation guide refers to these JD Edwards EnterpriseOne products from Oracle:

- JD Edwards EnterpriseOne Advanced Pricing.
- JD Edwards EnterpriseOne Sales Order Management.
- JD Edwards EnterpriseOne Inventory Management.
- JD Edwards EnterpriseOne Procurement.

## <span id="page-6-3"></span>**JD Edwards EnterpriseOne Application Fundamentals**

Additional, essential information describing the setup and design of the system appears in two companion volumes of documentation called *JD Edwards EnterpriseOne Applications Inventory Management Implementation Guide* and *JD Edwards EnterpriseOne Applications Procurement Management Implementation Guide*.

Customers must conform to the supported platforms for the release as detailed in the JD Edwards EnterpriseOne minimum technical requirements. In addition, JD Edwards EnterpriseOne may integrate, interface, or work in conjunction with other Oracle products. Refer to the cross-reference material in the Program Documentation at http://oracle.com/contracts/index.html for Program prerequisites and version cross-reference documents to assure compatibility of various Oracle products.

See "Preface" in the *JD Edwards EnterpriseOne Applications Inventory Management Implementation Guide*.

See "Preface" in the *JD Edwards EnterpriseOne Applications Procurement Management Implementation Guide*.

# <span id="page-7-0"></span>**Documentation Accessibility**

For information about Oracle's commitment to accessibility, visit the Oracle Accessibility Program website at http://www.oracle.com/pls/topic/lookup?ctx=acc&id=docacc.

#### **Access to Oracle Support**

Oracle customers have access to electronic support through My Oracle Support. For information, visit http://www.oracle.com/pls/topic/lookup?ctx=acc&id=info or visit http://www.oracle.com/pls/topic/lookup?ctx=acc&id=trs if you are hearing impaired.

# <span id="page-7-1"></span>**Related Documents**

You can access related documents from the JD Edwards EnterpriseOne Release Documentation Overview pages on My Oracle Support. Access the main documentation overview page by searching for the document ID, which is 1308615.1, or by using this link:

[https://support.oracle.com/CSP/main/article?cmd=show&type=NOT&id=1308615.1](https://support.oracle.com/CSP/main/article?cmd=show&type=NOT&id=876932.1)

To navigate to this page from the My Oracle Support home page, click the Knowledge tab, and then click the Tools and Training menu, JD Edwards EnterpriseOne, Welcome Center, Release Information Overview.

# <span id="page-7-2"></span>**Conventions**

The following text conventions are used in this document:

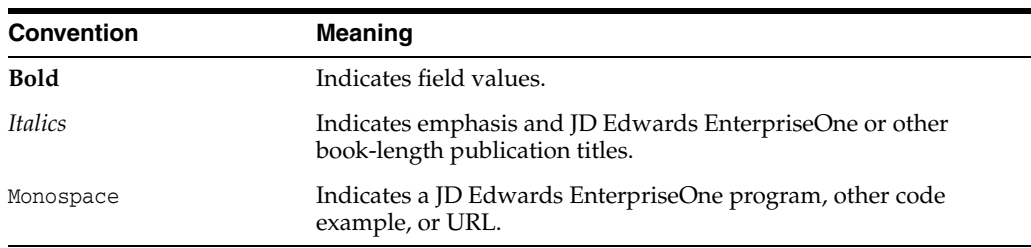

**1**

# <span id="page-8-0"></span>**Introduction to JD Edwards EnterpriseOne Agreement Management**

This chapter contains the following topics:

- Section [1.1, "JD Edwards EnterpriseOne Agreement Management Overview"](#page-8-1)
- Section [1.2, "JD Edwards EnterpriseOne Agreement Management Integrations"](#page-8-2)
- Section [1.3, "JD Edwards EnterpriseOne Agreement Management Implementation"](#page-9-0)

# <span id="page-8-1"></span>**1.1 JD Edwards EnterpriseOne Agreement Management Overview**

<span id="page-8-4"></span>Agreements are established between partners to move inventory between the partners' locations or to the partners' customers. You enter into agreements with business partners to save money and time, provide better service to your customers, and save on capital expenses. The JD Edwards EnterpriseOne Agreement Management system complements and enhances your day-to-day contract negotiations by providing a comprehensive documenting and monitoring system.

The purpose of the JD Edwards EnterpriseOne Agreement Management system is to record all transactions, monitor volume or amount balances, and determine whether you and your business partners are in compliance with the contract terms. With Agreement Management, you can establish agreements easily, enter orders against them immediately, and maintain volume or amount monitoring.

# <span id="page-8-2"></span>**1.2 JD Edwards EnterpriseOne Agreement Management Integrations**

<span id="page-8-3"></span>Agreement Management integrates with these JD Edwards EnterpriseOne systems:

- Advanced Pricing.
- Sales Order Management.
- Procurement.
- **Bulk Stock Management.**

The JD Edwards EnterpriseOne Agreement Management system works with other JD Edwards EnterpriseOne systems to ensure that all information is fully integrated into manufacturing processes. The JD Edwards EnterpriseOne Agreement Management system enables you to create and monitor the status of many types of distribution agreements. This system integrates with other systems to enable you to:

- Enter transactions to move inventory to fulfill contracts.
- Create unique pricing structures for transactions that are used to fulfill the terms of contracts.

Create penalty schedules to apply if your business partner does not meet the terms of the contract.

This table illustrates how Agreement Management integrates with other systems:

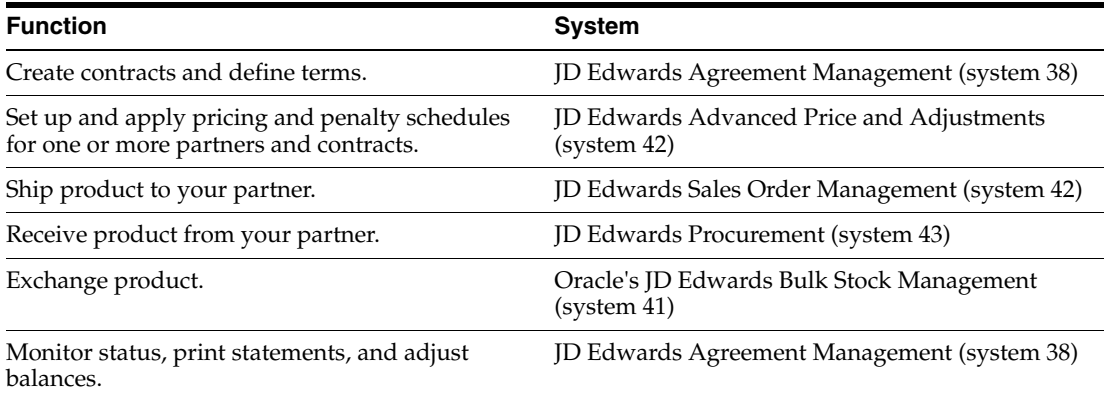

We discuss integration considerations in the implementation chapters in this implementation guide,

### <span id="page-9-0"></span>**1.3 JD Edwards EnterpriseOne Agreement Management Implementation**

This section provides an overview of the steps that are required to implement the JD Edwards EnterpriseOne Agreement Management system.

In the planning phase of your implementation, take advantage of all JD Edwards EnterpriseOne sources of information, including the installation guides and troubleshooting information. A complete list of these resources appears in the preface in the *JD Edwards EnterpriseOne Applications Inventory Management Implementation Guide*, with information about where to find the most current version of each.

See "Preface" in the *JD Edwards EnterpriseOne Applications Inventory Management Implementation Guide*.

### <span id="page-9-1"></span>**1.3.1 Global Implementation Steps**

This table lists the suggested global implementation steps for JD Edwards EnterpriseOne Agreement Management:

Set up global user-defined codes.

See "Working with User Defined Codes" in the *JD Edwards EnterpriseOne Tools System Administration Guide*.

Set up companies, fiscal date patterns, and business units.

See "Setting Up Organizations" in the *JD Edwards EnterpriseOne Applications Financial Management Fundamentals Implementation Guide*.

Set up next numbers.

See "Setting Up Next Numbers" in the *JD Edwards EnterpriseOne Applications Financial Management Fundamentals Implementation Guide*.

Set up accounts and the chart of accounts.

See "Creating the Chart of Accounts" in the *JD Edwards EnterpriseOne Applications Financial Management Fundamentals Implementation Guide*.

Set up the General Accounting constants.

See "Setting Up the General Accounting System" in the *JD Edwards EnterpriseOne Applications General Accounting Implementation Guide*.

Set up multicurrency processing, including currency codes and exchange rates.

See "Setting Up General Accounting for Multicurrency Processing" in the *JD Edwards EnterpriseOne Applications Multicurrency Processing Implementation Guide*.

See "Setting Up Exchange Rates" in the *JD Edwards EnterpriseOne Applications Multicurrency Processing Implementation Guide*.

■ Set up ledger type rules.

See "Setting Up Ledger Type Rules for General Accounting" in the *JD Edwards EnterpriseOne Applications General Accounting Implementation Guide*.

Enter address book records.

See "Entering Address Book Records" in the *JD Edwards EnterpriseOne Applications Address Book Implementation Guide*.

Set up inventory information such as branch/plant constants, default locations and printers, manufacturing and distribution AAIs, and document types.

See "Setting Up the Inventory Management System" in the *JD Edwards EnterpriseOne Applications Inventory Management Implementation Guide*.

### <span id="page-10-0"></span>**1.3.2 Implementation Steps for the Agreement Management**

This table lists the implementation steps for the JD Edwards EnterpriseOne Agreement Management system.

Set up integration with other systems,

See Setting Up Agreement Management.

Set up agreement selection or assignment, confirm shipments, and confirm loads for agreements.

See Setting Up Agreement Management.

Set up user-defined codes and AAIs.

See Setting Up Agreement Management.

# <span id="page-12-0"></span>**Understanding JD Edwards Agreement Management**

This chapter contains the following topics:

- Section [2.1, "Types of Agreements"](#page-12-1)
- Section [2.2, "Information Structure"](#page-13-4)

## <span id="page-12-1"></span>**2.1 Types of Agreements**

<span id="page-12-6"></span>Many companies use actual written legal documents that include all the terms and stipulations for each contract. Different kinds of agreements are used in the purchasing and sales cycles.

With the JD Edwards EnterpriseOne Agreement Management system, you can readily monitor many types of contracts. You can identify the volume or currency amount on each transaction that has been assigned a specific contract number and identify any out-of-balance contracts.

### <span id="page-12-2"></span>**2.1.1 Exchange Agreements**

<span id="page-12-5"></span>An exchange agreement allows products to be traded between companies. The partners often agree to exchange specific quantities of product for a given time period. Exchanges involve different products or multiple products and often include a differential that one party pays per unit of product exchanged. Financial differentials are not currently managed by Agreement Management, but are supported with the integrated systems.

If the agreement is for an extended period (one year, for example), the parties normally agree on monthly quantities to exchange. Partners generally expect exchanges of physical product to remain approximately in balance. However, imbalances do occur and are usually monitored on a monthly basis. Partners often review their contracts annually to bring the contracts in balance with adjustments, monetary payment, or product repayment.

### <span id="page-12-3"></span>**2.1.2 Loan or Borrow Agreements**

<span id="page-12-4"></span>A loan or borrow agreement is the simplest type of product exchange and often is used in response to a potential stock shortage. It is usually for the same product and does not involve product or price differentials. In a shared facility, a simple loan or borrow agreement can occur when a company depletes its stock. If another company at the depot has stock available, it might agree to loan the stock against a planned replenishment. Or a company might pick up product from a partner at another depot and replace it with product at a later date. Normally, loans and borrows are informal agreements that are settled in product.

### <span id="page-13-0"></span>**2.1.3 Tonne per Tonne Agreements**

<span id="page-13-9"></span>A tonne per tonne (transport) agreement involves moving product for a partner. Partner A transports its product along with Partner B's product and then unloads, stores, and delivers the product to Partner B. Partner B does the same for Partner A at another location. These agreements are limited to one physical product, but can involve one or more depots per partner.

Imbalance settlements usually involve throughput fees and transport charge differentials and are settled with a financial transaction instead of physical product.

### <span id="page-13-1"></span>**2.1.4 Throughput Agreements**

<span id="page-13-8"></span>A throughput agreement is essentially a service agreement in which Partner A agrees to store and manage product for Partner B for a specified time period. Partner B actually owns the stock that is stored in Partner A's depot, but Partner A monitors the stock level, suggests replenishments, and unloads, stores, and delivers product to the partner or its customers. Partner A might process customer sales for Partner B, or Partner B might simply pick up product for distribution to its customers. Partner A charges Partner B a service fee for managing, transporting, storing, and delivering product.

### <span id="page-13-2"></span>**2.1.5 Consignment Agreements**

<span id="page-13-6"></span>In a consignment agreement, the retailer acts as agent for the company. The product that is sold from the retail site is owned by the company. The company agrees to supply a specific volume of product to the retailer, based upon expected demand. The agent does not pay for the product upon delivery, but only upon sale of the product (at the agreed-upon price).

### <span id="page-13-3"></span>**2.1.6 Storage Agreements**

<span id="page-13-7"></span>In a storage agreement, one company provides storage facilities for another and charges a fee based on the quantity that is stored (cost per unit volume) and for the time that the product is stored or the storage space is held. The volume is monitored through Agreement Management and the associated fees are managed through supporting systems.

## <span id="page-13-4"></span>**2.2 Information Structure**

<span id="page-13-10"></span>The JD Edwards EnterpriseOne Agreement Management system contains master maintenance and transaction processing tables.

### <span id="page-13-5"></span>**2.2.1 Master Maintenance Tables**

This table describes the master maintenance tables:

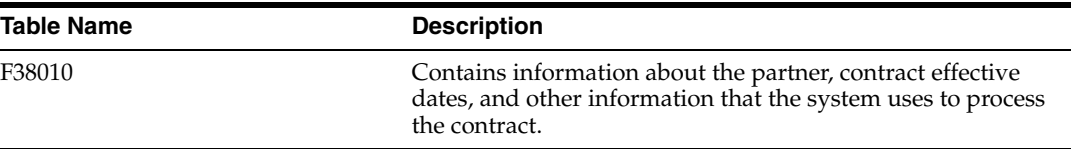

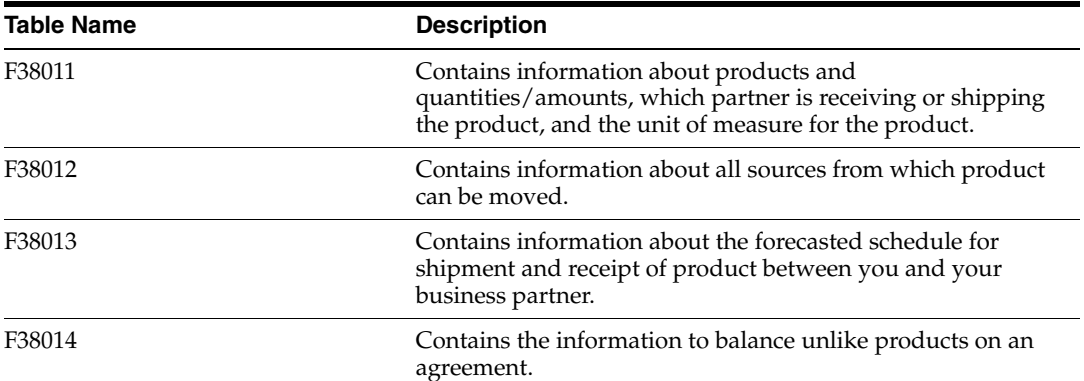

# <span id="page-14-0"></span>**2.2.2 Transaction Processing Tables**

<span id="page-14-1"></span>This table describes the transaction processing tables:

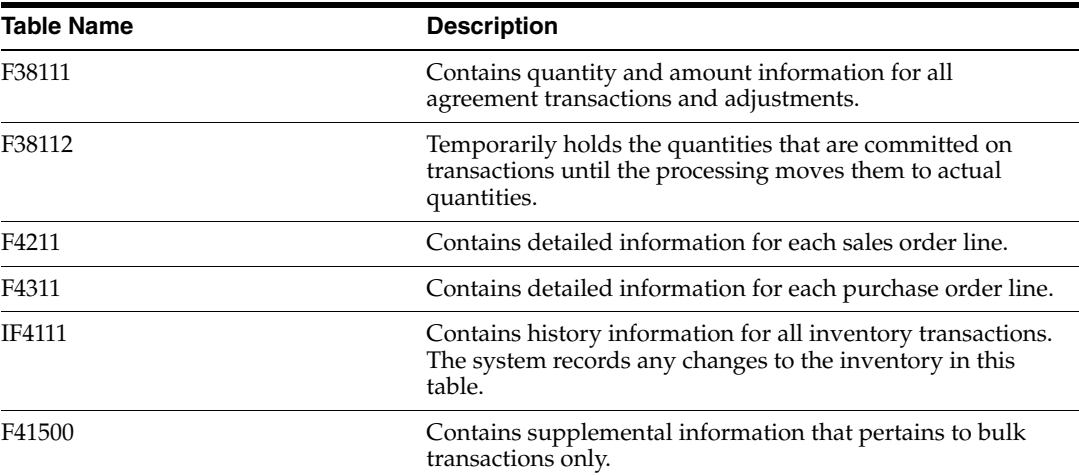

# <span id="page-16-0"></span>**Setting Up Agreement Management**

This chapter contains the following topics:

- Section [3.1, "Understanding Agreement Management Setup"](#page-16-1)
- Section [3.2, "Setting Up Integration with Other Systems"](#page-16-2)
- Section [3.3, "Setting Up Agreement Selection or Assignment"](#page-17-0)
- Section [3.4, "Setting Up Confirm Shipments and Confirm Loads for Agreements"](#page-18-0)
- Section [3.5, "Setting Up User-Defined Codes"](#page-18-1)
- Section [3.6, "Setting Up AAIs"](#page-19-1)

## <span id="page-16-1"></span>**3.1 Understanding Agreement Management Setup**

<span id="page-16-3"></span>Before you can use Agreement Management, you must complete certain tasks to define information that the system uses during processing. You can configure much of this information to meet the company's business needs.

This information includes:

User-defined codes

Define codes, such as document types and item pools, that are appropriate for the business needs.

■ Automatic accounting instructions

Define the rules for the chart of accounts and establish how the system creates automatic entries.

# <span id="page-16-2"></span>**3.2 Setting Up Integration with Other Systems**

<span id="page-16-4"></span>To use Agreement Management with other systems, complete these setup tasks:

- Define each of the four penalty schedules that you use for the distribution agreements, using the same forms that you use to define price adjustment definitions.
- Optionally, define the order detail group to create adjustments that the system uses to determine the price of order lines, including penalties.
- Set up the preference for agreement penalties using the penalty (PN) user-defined code.
- Define the schedule for each of the four penalty schedules using the Price Adjustment Schedule program (P4070).

Assign the penalty schedules to any combination of partners and item numbers using the Price Adjustment Schedule preference.

If you do not install the JD Edwards EnterpriseOne Advanced Pricing system and the JD Edwards EnterpriseOne Sales Order Management system, you can use Agreement Management as a repository to create agreements and adjustments.

### **See Also:**

- "Working with Schedules and Adjustments" in the *JD Edwards EnterpriseOne Applications Advanced Pricing Implementation Guide*.
- UDefining Order Detail Groups" in the *JD Edwards EnterpriseOne Applications Advanced Pricing Implementation Guide*.
- "Setting Up Advanced Pricing Hierarchies" in the *JD Edwards EnterpriseOne Applications Advanced Pricing Implementation Guide*.
- "Building Adjustment Schedules" in the *JD Edwards EnterpriseOne Applications Advanced Pricing Implementation Guide*.
- <span id="page-17-1"></span>■ "Setting Up Adjustment Details" in the *JD Edwards EnterpriseOne Applications Advanced Pricing Implementation Guide*.

# <span id="page-17-0"></span>**3.3 Setting Up Agreement Selection or Assignment**

You must assign agreements to transactions for the system to match the transaction to the correct agreement and to monitor the activity. Companies that use Agreement Management have different requirements and operating procedures. Therefore, you can select the method to use to assign agreement numbers. You can assign agreement and supplement numbers to transactions in one of these ways:

- Manually assign the agreement and supplement numbers during order entry.
- Automatically assign agreement and supplement numbers during order entry, including batch and electronic data interchange (EDI) processing.
- Select an agreement during order entry.

You must set the associated processing options for each of the programs that integrate with Agreement Management to process agreement transactions during order entry.

**Note:** If you leave the processing option blank in an order entry program, you cannot assign agreements in that program. Agreement Management processing is not activated.

<span id="page-17-3"></span>You can set processing options for Agreement Management in these order entry programs:

- Sales Order Entry (P4210) and related order entry programs.
- Batch Edit and Creation (R4210Z).
- EDI Order Edit/Create.
- Purchase Orders (P4310).

<span id="page-17-2"></span>You can set up the Shipment Confirmation program (P4205) in Sales Order Management and the Transportation Load Confirmation program (P49640) in Oracle's JD Edwards EnterpriseOne Transportation Management system to process borrow

agreements that involve foreign depots. At those points in the process, the system requires an agreement. You can select the method of assignment.

## <span id="page-18-0"></span>**3.4 Setting Up Confirm Shipments and Confirm Loads for Agreements**

<span id="page-18-3"></span>The JD Edwards EnterpriseOne Agreement Management system enables you to make agreements to borrow product from your partner and not take possession of the product at your depot. In these situations, your partner's branch/plant is referred to as a foreign depot.

To use a foreign depot, you must select the Foreign Depot constant for your partner's branch/plant in the Branch/Plant Constants program (P41001) in Inventory Management.

The system uses the branch/plant that you identify when you set up the agreement to search for contracts that include the foreign depot as the source.

<span id="page-18-2"></span>To assign borrow agreements during ship confirmation, set the processing options on the Agreements tab in the Shipment Confirmation program in Sales Order Management. You can use this program or the Work With Shipments program (P4915) in Transportation Management to confirm the shipment. The Work With Shipments program calls the Transportation Shipment Confirmation program (P49645), which in turn calls the Shipment Confirmation program.

<span id="page-18-5"></span>To assign borrow agreements during load confirmation in Transportation Management, you must set the processing options on the Agreements tab for the Transportation Load Confirmation program or for the Shipment Confirmation program. If the transaction refers to a vehicle that is compartmentalized, as indicated by the load type, the system calls the Transportation Load Confirmation program. If the vehicle is not compartmentalized, the system calls the Shipment Confirmation program.

In the processing options on the Agreements tab for the ship and load confirmation programs, you identify this information:

- The branch/plants for the agreement search program to use as the destination.
- The type of assignment (selection type) to occur.

**Note:** If you leave the selection processing option blank, the system assigns the agreement with the earliest expiration date. Unlike the order entry programs, you do not need to set the selection type for assignment to occur. The system requires an agreement number for borrow assignments that involve foreign depots.

## <span id="page-18-1"></span>**3.5 Setting Up User-Defined Codes**

<span id="page-18-4"></span>You can define most standard information in user-defined code (UDC) lists. Many of these codes are set up and are included when you install the system. When a UDC is referred to as hard-coded, the programming has been defined to work with hard-coded UDCs. If you change a hard-coded UDC, the programming does not work correctly.

Each system has its own system number and UDC types. Agreement Management is system 38. UDCs are referenced by the system number and type. Therefore, System 38/Type CA indicates that CA (Agreement Adjustments) is a UDC type for the JD Edwards EnterpriseOne Agreement Management system.

### <span id="page-19-0"></span>**3.5.1 User-Defined Codes for Agreement Management**

Agreement Management also integrates with other systems, such as JD Edwards EnterpriseOne Procurement system. Therefore, in addition to System 38 UDCs, you must set up UDCs for other systems. This table lists the UDC types that are associated with agreements and the information that you should include in each:

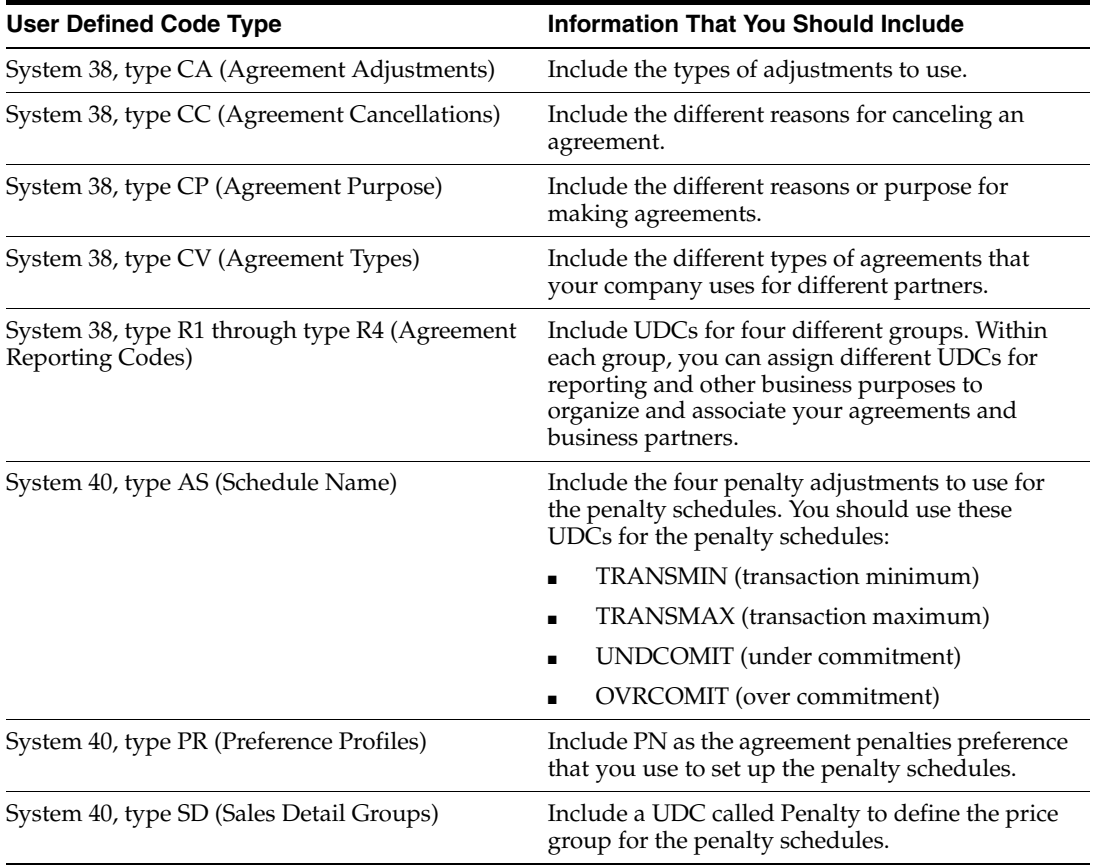

# <span id="page-19-1"></span>**3.6 Setting Up AAIs**

<span id="page-19-3"></span>This section provides an overview of AAIs and discusses how to set up AAIs.

### <span id="page-19-2"></span>**3.6.1 Understanding AAIs**

AAIs determine how to create general ledger entries for programs that generate automatic journal entries. AAIs are the user-defined link between program functions, your chart of accounts, and financial reporting. AAIs direct transactions to the appropriate general ledger accounts.

The system contains predefined AAIs. You must ensure that these AAIs are appropriate for your business needs. You can revise existing AAIs and set up additional AAIs to accommodate growth and change in your business functions and financial reporting. Follow the same setup steps to create a new AAI or to revise an existing AAI.

For distribution systems, you must create AAIs for each unique combination of company, transaction, document type, and general ledger class that you use. Each AAI identifies a specific general ledger account consisting of a business unit, an object, and a subsidiary (optional). When the system processes a transaction, it creates accounting entries.

When setting up each AAI, verify that a default for company 00000 exists. For each company that requires specific instructions, verify that a business unit or object account exists. In many companies, the accounting department is responsible for AAI setup and maintenance.

### <span id="page-20-1"></span><span id="page-20-0"></span>**3.6.1.1 Alternate AAIs for Loan or Borrow Agreements**

The system uses alternate AAIs to write accommodations for loan or borrow agreements. If you select the Write Accommodations option on the Agreement Master Revisions form, the system uses alternate AAIs during sales order, purchase order, and general stock movement processing.

This table discusses AAIs for Agreement Management:

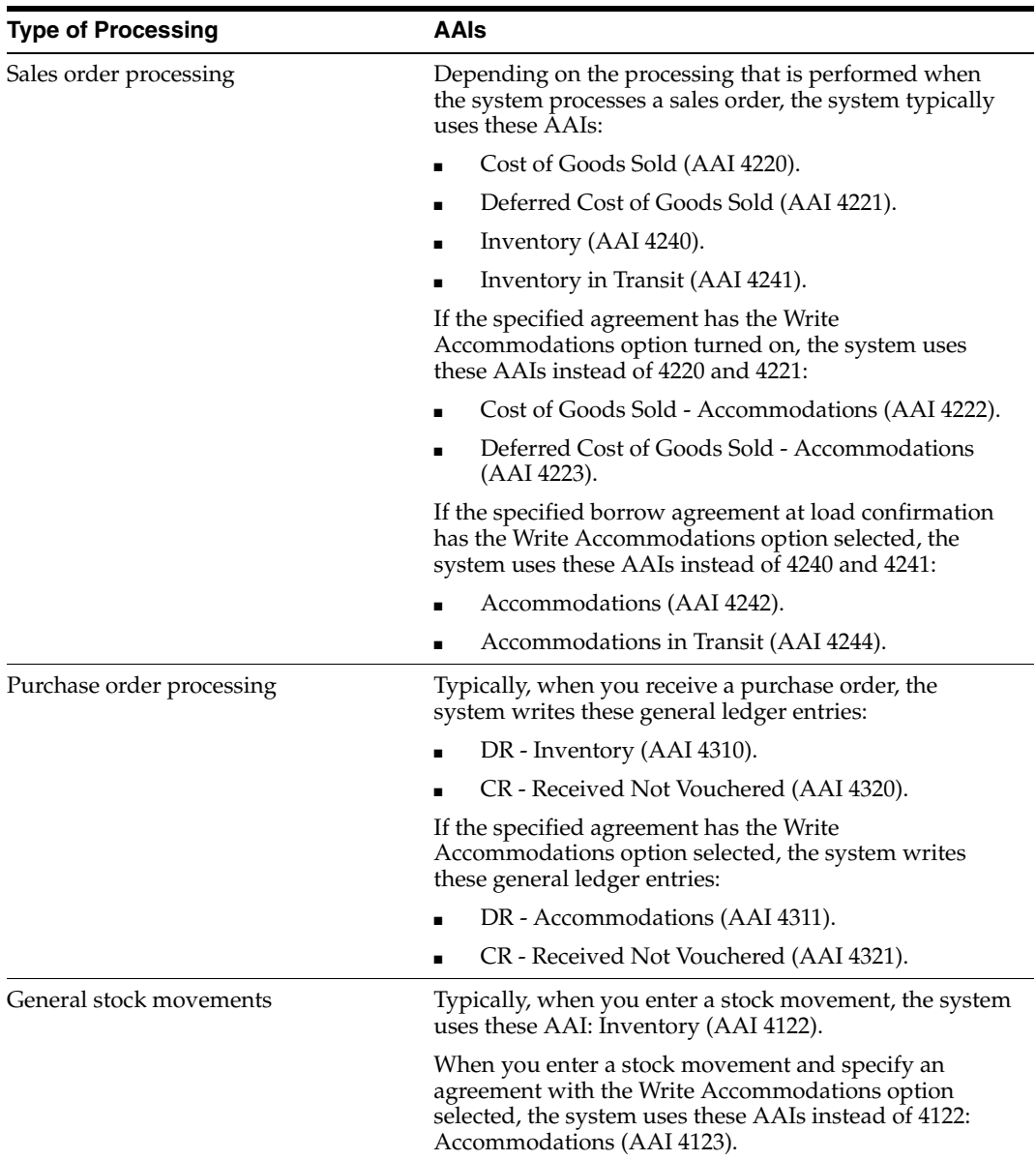

### <span id="page-21-0"></span>**3.6.2 Form Used to Set Up AAIs**

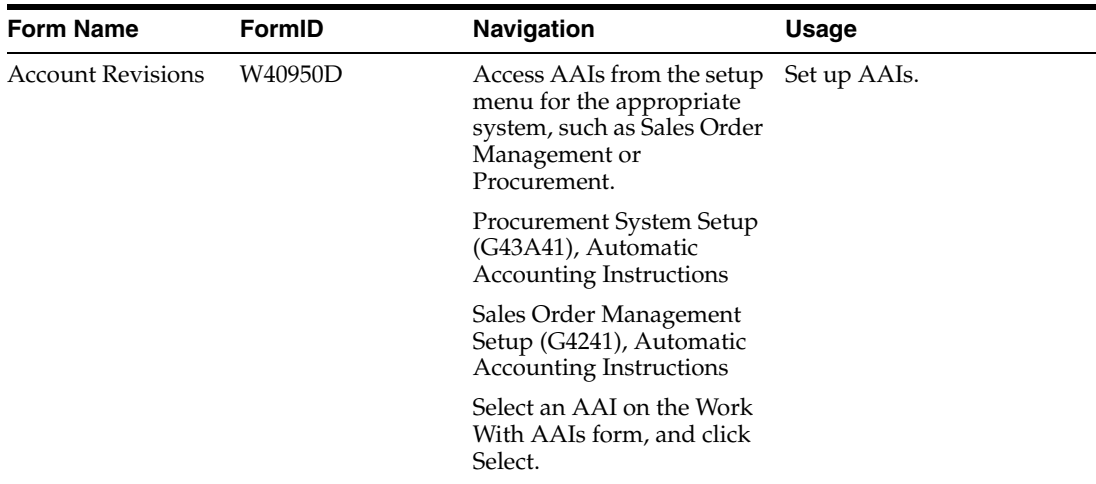

### <span id="page-21-1"></span>**3.6.3 Setting Up AAIs**

<span id="page-21-2"></span>Access the Account Revisions form.

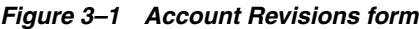

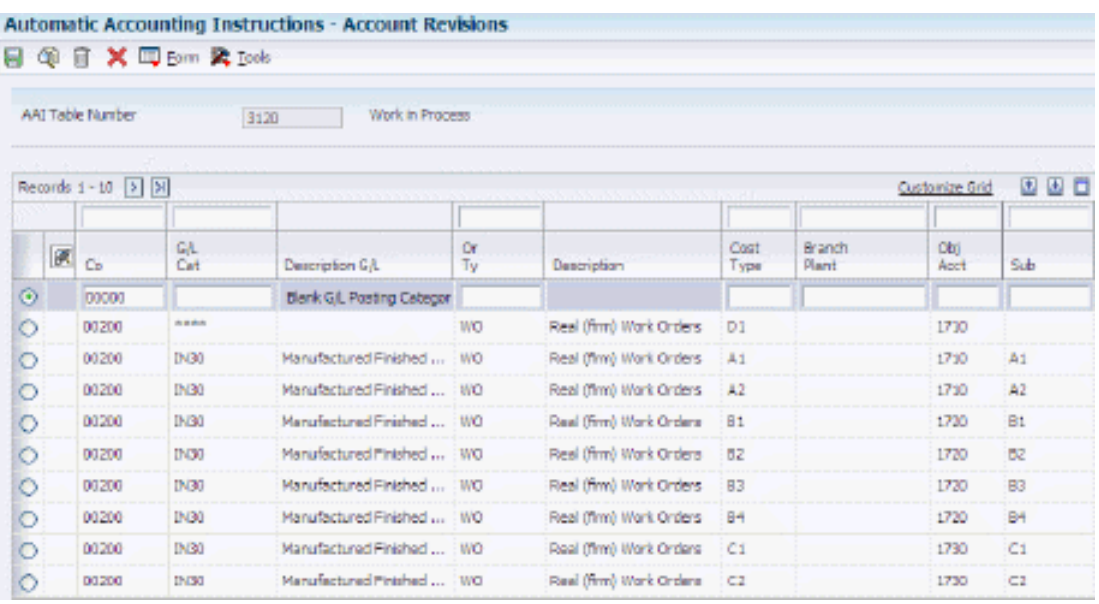

**Note:** You can use the Notes function to attach explanatory messages to any AAI.

### **Do Ty (document type)**

Enter a UDC (00/DT) that identifies the origin and purpose of the transaction. The system reserves several prefixes for document types, such as vouchers, invoices, receipts, and time sheets. The reserved document-type prefixes for codes are:

**P:** Accounts payable

**R:** Accounts receivable

**T:** Time and Pay

**I:** Inventory

**O:** Purchase order

**S:** Sales order

### **G/L Cat (general ledger category)**

Enter a UDC (41/9) that identifies the GL offset that the system uses when it searches for the account to which it posts the transaction. If you do not want to specify a class code, you can enter **\*\*\*\*** (four asterisks) in this field.

You can use automatic AAIs to predefine classes of automatic offset accounts for the Inventory Management, Procurement, and Sales Order Management systems. You might assign GL class codes such as:

IN20: Direct Ship Orders

IN60: Transfer Orders

IN80: Stock Sales

The system can generate accounting entries based upon a single transaction. For example, a single sale of a stock item can trigger the generation of accounting entries similar to:

Sales-Stock (Debit) xxxxx.xx

A/R Stock Sales (Credit) xxxxx.xx

Posting Category: IN80

Stock Inventory (Debit) xxxxx.xx

Stock COGS (Credit) xxxxx.xx

The system uses the class code and the document type to find the AAI.

#### **Branch Plant**

Enter an alphanumeric code that identifies a separate entity within a business for which you want to track costs. For example, a business unit might be a warehouse location, job, project, work center, branch, or plant.

You can assign a business unit to a document, entity, or person for purposes of responsibility reporting. For example, the system provides reports of open accounts payable and accounts receivable by business unit to track equipment by responsible department.

Business unit security might prevent you from viewing information about business units for which you have no authority.

If you leave this field blank, the system uses the business unit that you entered on the work order in the Charge to Cost Center field.

#### **Obj Acct (object account).**

Enter a value that specifies the portion of a general ledger account that refers to the division of the cost code (for example, labor, materials, and equipment) into subcategories. For example, you can divide the cost code for labor into regular time, premium time, and burden.

**Note:** If you use a flexible chart of accounts and the object account is set to six digits, it is recommended that you use all six digits. For example, entering 000456 is not the same as entering 456 because if you enter 456, the system enters three blank spaces to fill a six-digit object.

#### **Sub (subsidiary)**

Enter a subset of an object account. Subsidiary accounts include detailed records of the accounting activity for an object account.

**Note:** If you are using a flexible chart of accounts and the object account is set to six digits, you must use all six digits. For example, entering 000456 is not the same as entering 456, because if you enter 456, the system enters three blank spaces to fill a six-digit object.

If you leave this field blank, the system uses the value that you entered on the work order in the Cost Code field.

# **Processing Agreements**

<span id="page-24-0"></span>This chapter contains the following topics:

- Section [4.1, "Understanding Agreement Processing"](#page-24-1)
- Section [4.2, "Understanding Other Agreement Management Functions"](#page-24-2)
- Section [4.3, "Creating Agreements"](#page-25-5)
- Section [4.4, "Assigning Agreements"](#page-36-1)
- Section [4.5, "Managing Agreements"](#page-42-2)

## <span id="page-24-1"></span>**4.1 Understanding Agreement Processing**

<span id="page-24-4"></span>Although each company's actual agreements are unique documents, Agreement Management provides a standardized format for creating and managing all of the item and scheduling information.

After you create an agreement, you can assign the number to the transactions that move product to fulfill the agreement's terms. You use the same applications for agreement transactions that you use to place sales orders, purchase orders, or bulk stock control transactions. Frequently, you do not know whether you should apply a product to an agreement until load confirmation. You can also assign an agreement number to an order at this time.

You can prepare balance statements to determine whether you and your partner are in compliance with the terms of the agreement. The statement includes the agreement information and identifies what you owe or what your partner owes to meet the terms.

As you manage agreements, you might note that the terms have not been met or that you must assign a transaction. You can correct the out-of-balance conditions with an adjustment or a sales order transaction.

### <span id="page-24-2"></span>**4.2 Understanding Other Agreement Management Functions**

<span id="page-24-6"></span>This section describes other agreement management functions.

### <span id="page-24-3"></span>**4.2.1 Revising an Agreement**

<span id="page-24-5"></span>After you have entered an agreement and assigned it to transactions, the system prohibits changes to some fields. For example:

- You cannot change Agreement Quantity if transactions exist.
- You cannot shorten the effective dates if the changed date would exclude existing transactions.

### <span id="page-25-0"></span>**4.2.2 Extending or Renewing an Agreement**

<span id="page-25-9"></span>You have several options for renewing or extending agreements. The option that you use depends on your company's operating procedures and policies. You can:

- Create a new agreement.
- Create a new agreement with a supplement number to extend or renew an existing agreement.
- Change the expiration date in the original agreement and create numbered supplements.

### <span id="page-25-1"></span>**4.2.3 Closing an Agreement**

<span id="page-25-10"></span>An agreement is no longer active when the expiration date equals the current system date. To close an agreement earlier than the expiration date, change the status or enter a cancellation date and reason on the Agreement Master Revisions form.

You can also close an agreement while making agreement adjustments.

See [Creating Agreements.](#page-25-5)

### <span id="page-25-2"></span>**4.2.4 Attaching a Note to an Agreement**

<span id="page-25-6"></span>You can choose from these memo functions to attach an explanatory message to an agreement:

- Agreement notes
- Opening notes
- Closing notes

When you attach a note:

- The opening, closing, and transaction notes print on the Agreement Balance Statement.
- You can work with the notes in the transaction programs.

### <span id="page-25-3"></span>**4.2.5 Multicurrency**

The JD Edwards EnterpriseOne Agreement Management system can accommodate multicurrency agreements. If you establish a base currency for your depot, the base currency appears on each of the forms. Additionally, you can identify different currencies for different sources and destinations when you define the agreement values and locations.

### <span id="page-25-4"></span>**4.2.6 Currency Amount or Item Quantity**

<span id="page-25-7"></span>You can create an agreement with a partner for a currency amount rather than item quantity. The forms display information as either amounts or quantities, depending on how you define the terms of the agreement.

# <span id="page-25-5"></span>**4.3 Creating Agreements**

<span id="page-25-8"></span>This section provides an overview of agreement definition, lists prerequisites, and discusses how to:

Define agreement relationships.

- Set processing options for Agreement Master (P38010).
- Define items and destinations.
- (Optional) Define price overrides and cost rules.
- Define product sources.
- Define time frames.
- Define exchange ratios.
- Set processing options for Agreement Exchange Ratios (P38014).

### <span id="page-26-0"></span>**4.3.1 Understanding Agreement Definition**

The JD Edwards EnterpriseOne Agreement Management system provides methods to document and track the terms, products, quantities or currency amounts, and penalties on each of your agreements with business partners. Depending on the agreement terms and your company's procedures, you can choose some or all of the methods to define your agreements.

You must define the relationships for each agreement. This creates a master for each agreement that you can use to define the terms of the agreement, extend the agreement, or create additional agreements.

Each agreement has values that might differ from other agreements or from the system values. In addition to the product quantity values, you can specify unique prices and penalties if agreement terms are not met.

An agreement might have multiple sources and destinations. For example, you might want to specify one or more destinations that can receive a product to fulfill the agreement. You might want to identify only one or several locations that can provide a product.

Some agreements are based on moving specific product quantities during specific periods of time. If you define specific time frames, you can also monitor the actual maintenance of the agreement to the schedule.

Some agreements include terms to exchange products. Not all products have the same unit value. If your agreement includes unlike products or products with unequal values, you can define the ratios that make exchanges equal.

### <span id="page-26-3"></span><span id="page-26-1"></span>**4.3.1.1 Agreement Relationships**

Select Agreement Master to perform these functions:

- Set up an agreement in the system.
- Enter the information that defines the agreement's relationships with your partner and to other agreements.
- Access other programs that define the agreement.

#### <span id="page-26-4"></span><span id="page-26-2"></span>**4.3.1.2 Agreement Values**

After you enter basic information for the agreement, you can define agreement values, including:

- Items that are included in the agreement.
- Destinations where each item will be delivered.
- Price overrides and cost rules.

Each agreement is based on either you, or your partner, moving inventory. When you enter an item, you must indicate whether the item is due to your company (C) or due to your partner (P). For example:

- When you loan to your partner, product is due to your partner.
- <span id="page-27-4"></span>When you borrow from your partner, product is due to your company.

Some agreements stipulate pricing that might differ from the amounts that you have set up for your direct customers. You can use this program to override the price when an agreement is assigned to a transaction. You also can define a cost rule that the system uses as a default value for a purchase order. The cost rule tells the system how to process costs that exceed the actual price of the item.

Use Agreement Quantities to define which of the following types of quantity checking you want the system to perform:

- Agreement level.
- Minimum and maximum agreement quantity level.
- Balance level.

### <span id="page-27-0"></span>**4.3.1.3 Product Sources**

If the agreement states that your partner will ship the product to you (product due to company), your partner's address book or cost center number is the source. If the agreement states that you will ship the product to your partner (product due to partner), your company is the source. An agreement might enable you to move an item from multiple sources to the destination that is specified in the agreement detail line. You can list each address book or cost center source that the agreement allows.

If the agreement stipulates only one source, you do not need to define the product source. When you enter information on the Agreement Quantities form for agreements that stipulate only one source, the system automatically creates records in the Product Source/Destination Master table (F38012).

#### <span id="page-27-1"></span>**4.3.1.4 Time Frames**

You can schedule the dates and quantities that you anticipate for the duration of the agreement. The information that you enter is a forecast of the activity that will fulfill the agreement. When you complete this schedule, you can use the Online Statement program (P38300) to compare the actual activity with the forecast.

#### <span id="page-27-3"></span><span id="page-27-2"></span>**4.3.1.5 Exchange Ratios**

If an agreement contains two or more different items (items with different values), you might need a method to balance them. You can define exchange ratios for quantity agreements if the agreements contain items of unequal value.

To define exchange ratios, designate an item as the balancing item, list the ratios for the unlike items, and specify effective and expiration dates for the ratio. The ratio must equal one unit of measure for the balancing item. You can have only one balancing item per agreement.

For example, suppose you have an exchange agreement with a partner to exchange unleaded gasoline for various additives or lubricants. Liter for liter, the items are not of equal value. According to the agreement, the exchange requires that you receive more liters of gasoline for every liter of additive and lubricant that you provide.

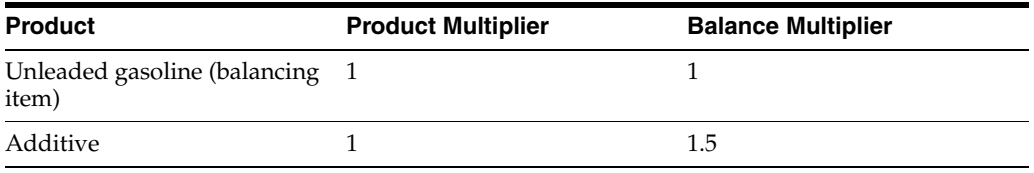

### <span id="page-28-0"></span>**4.3.2 Prerequisites**

Before creating agreements, set up your partner in the address book and branch/plant constants.

See "Setting Up Constants, Defining Branch, Plant Constants" in the *JD Edwards EnterpriseOne Applications Inventory Management Implementation Guide*.

Before defining agreement values:

■ Set up the pricing schedules.

See "Building Adjustment Schedules" in the *JD Edwards EnterpriseOne Applications Advanced Pricing Implementation Guide*.

■ Set up the landed cost rules.

See "Setting Up Landed Costs" in the *JD Edwards EnterpriseOne Applications Procurement Management Implementation Guide*.

### <span id="page-28-1"></span>**4.3.3 Forms Used to Create Agreements**

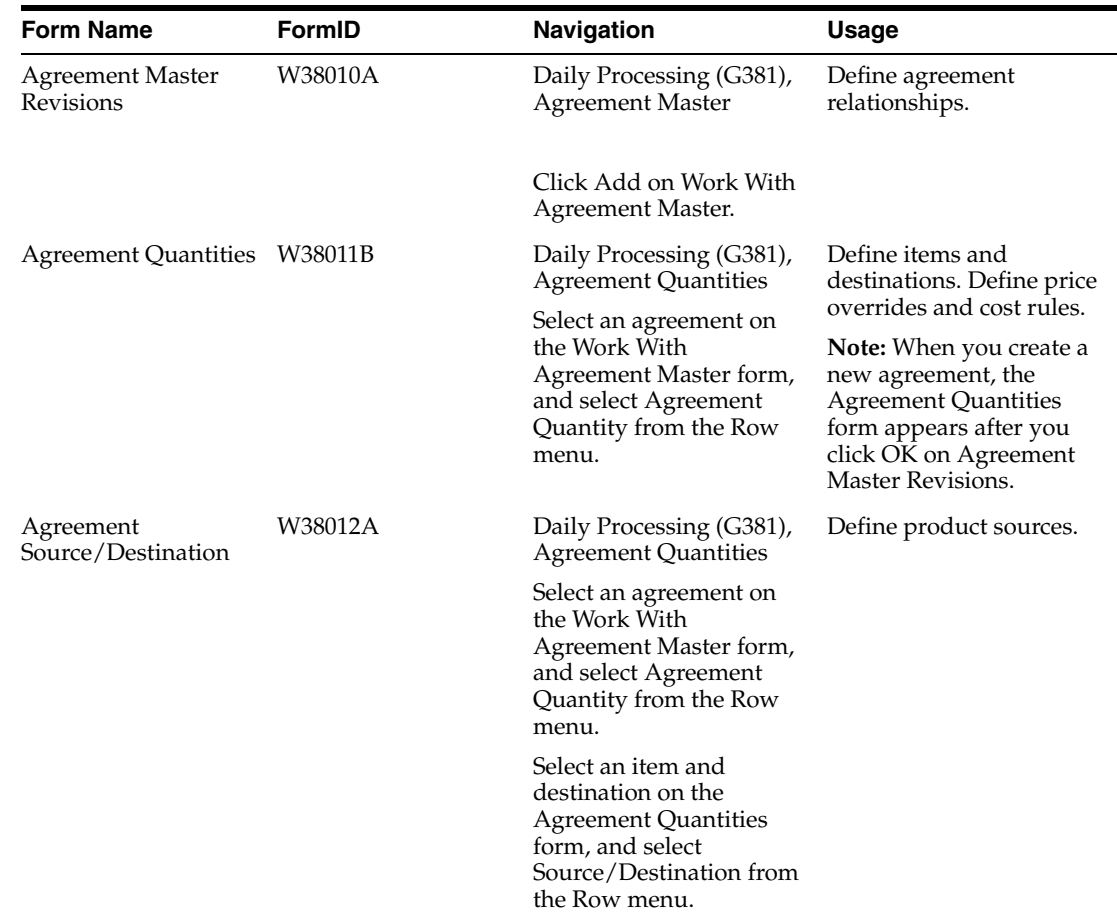

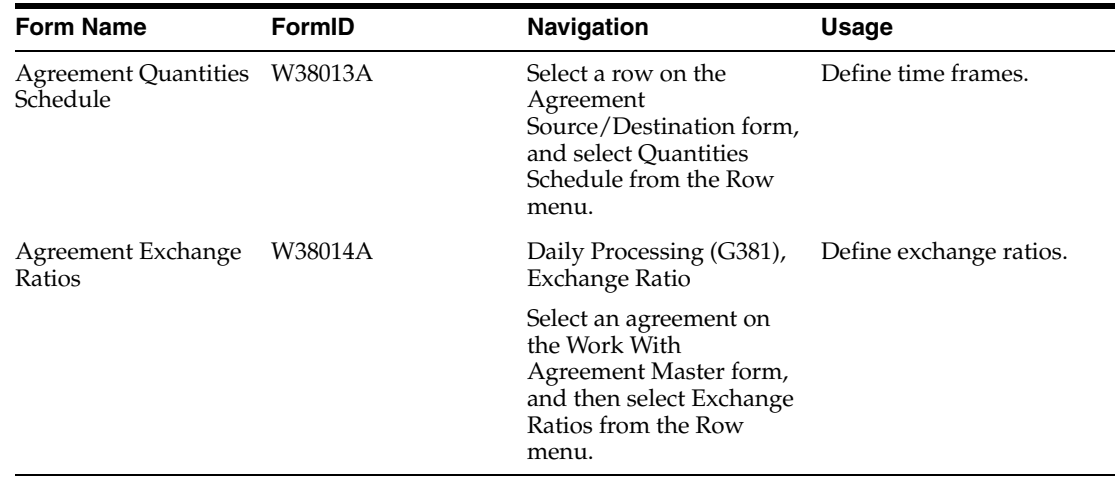

### <span id="page-29-0"></span>**4.3.4 Defining Agreement Relationships**

<span id="page-29-1"></span>Access the Agreement Master Revisions form.

*Figure 4–1 Agreement Master Revisions form*

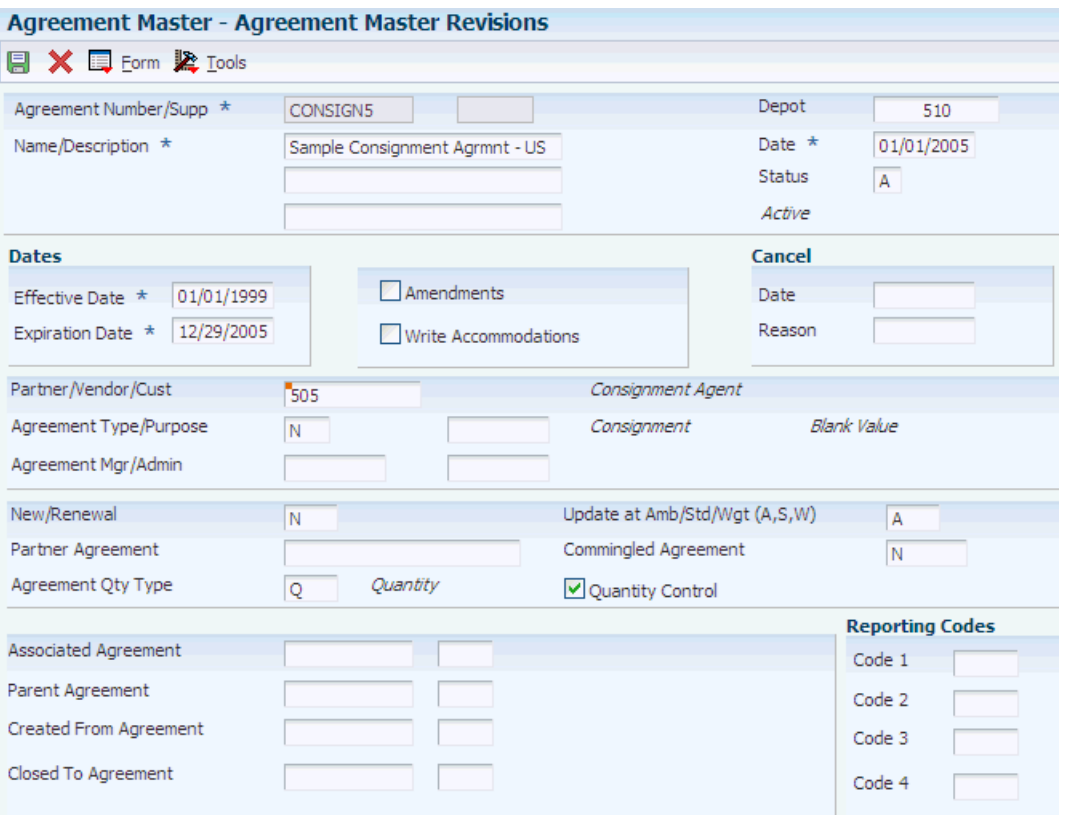

#### **Agreement Number/Supp (agreement number/supplement)**

Enter the number that the company assigns to uniquely identify a particular agreement. Assign some significance to the agreement number (for example, an agreement type code, location, year, and so forth). An agreement might have multiple supplements to record changes, for example.

#### **Status**

Enter a user-defined code that indicates the current status of the agreement.

#### **Amendments**

Indicates whether amendments exist for this agreement.

#### **Agreement Type/Purpose**

(Optional) Enter a user-defined code that indicates the general type of the agreement.

#### **Agreement Mgr/Admin (agreement manager/administration)**

(Optional) Enter the Address Book number of the manager of this particular contract. The coding considerations for this number are the same as for data item AN8, and this item is verified in the Address Master File.

#### **Partner Agreement**

(Optional) Enter the agreement number that is assigned by your partner. Frequently, business partners maintain numbering systems that are different from yours. If your company requires both agreement numbers for tracking purposes, enter your partner's number in this field.

#### **Update at Amb/Std/Wgt (A,S,W) (update at ambient/standard/weight)**

(Optional) Enter the code that determines the method that the system uses to update the agreement. Values are:

**A:** Use the ambient volume.

**S:** Use the standard volume.

**W:** Use weight.

#### **Commingled Agreement**

(Optional) Enter a value that indicates that the agreement uses commingled inventory. During load confirmation, if you load product from a commingled tank, you must enter an agreement number that is designated as commingled.

#### **Code 1**

(Optional) Enter a user-defined code to group agreements that have similar attributes. Use reporting codes to link or group related agreement constants. The system uses this information in the Agreement Search and Online Balance Inquiry programs to determine the agreement information to display.

#### **Associated Agreement**

(Optional) Enter the number that is assigned by the company to uniquely identify a particular agreement.

Your company might base or associate the terms of a new or renewal agreement or supplement on an existing agreement. If so, enter the agreement number of that agreement here.

The system uses the agreement number in the Agreement Search, Online Statement, and Online Balance Inquiry programs to determine the data to display.

#### **Parent Agreement**

(Optional) Enter a number that identifies a parent agreement for the displayed agreement. Use the parent agreement and supplement numbers to define a relationship between two or more agreements. The system uses the parent agreement and supplement numbers in the Agreement Search, Online Statement, and Online Balance Inquiry programs to determine the data to display.

#### **Created From Agreement**

(Optional) Identifies that a previous agreement is related to this agreement and supplement. Enter the agreement number and supplement for the previous agreement. The system can use this field as a selection field during agreement search.

#### **Closed To Agreement**

(Optional) If this contract is created from an existing contract, enter the number in this field.

You can use this field as a selection field during contract search.

#### **Date**

Enter the actual date that the contract or agreement was signed. This may or may not be the same as the effective date.

#### **Effective Date**

Enter the date that the agreement becomes effective.

#### **Expiration Date**

Enter the date that the agreement ceases to be in effect. If you do not enter a date in this field, the system enters a date that you defined during system setup.

#### **Write Accommodations**

Enter a value that indicates whether the agreement is a loan/borrow type of agreement. Values are:

**Y** or **1:** Yes, include accommodations.

**N** or **0:** No, do not include accommodations.

If you include accommodations, the system uses alternate AAIs during purchase order, sales order, and general stock movement processing.

If you do not want the system to send transactions that are covered by the agreement to the standard inventory account in the general ledger, set the Write Accommodations indicator to include accommodations. For example, you might want the system to send transactions to a different account for agreements that involve a foreign depot.

#### **New/Renewal**

Enter a value that indicates whether this is a new agreement or a renewal agreement. Values are:

**N:** New (Default)

**R:** Renewal

#### **Agreement Qty Type (agreement quantity type)**

Enter a code that indicates whether this agreement is based on quantity by item or currency amount. Values are:

**Q:** Quantity

If you enter Q, you can enter quantity and unit of measure for the products that are covered by the agreement.

**A:** Currency amount

If you enter A, you can enter currency amounts that are covered by the agreement.

The system calculates currency amounts on the price for sales order transactions or the cost for purchase transactions.

### <span id="page-32-1"></span><span id="page-32-0"></span>**4.3.5 Setting Processing Options for Agreement Master (P38010)**

<span id="page-32-5"></span>Processing options enable you to specify the default processing for programs and reports.

### **4.3.5.1 Defaults**

### **1. Depot**

Enter the default business unit that the system uses to specify the depot. For example, a business unit might be a warehouse location, job, project, work center, branch, or plant. You can assign a business unit to a document, entity, or person for purposes of responsibility reporting. For example, the system provides reports of open accounts payable and accounts receivable by business unit to track equipment by responsible department. Business unit security might prevent you from viewing information about business units for which you have no authority.

#### **2. Quantity or Amount Flag for agreement balance updates**

Specify the quantity or amount flag for agreement balance updates.

### **3. Agreement Type that identifies a reporting agreement**

Specify the agreement type that identifies a reporting agreement.

### <span id="page-32-2"></span>**4.3.5.2 Display**

### **Enter a '1' to protect the price override and price schedule fields**

Specify whether to protect the price override and price schedule fields. Values are:

**1:** Price override and price schedule fields are protected.

**0** or Blank: Price override and price schedule fields are not protected.

### <span id="page-32-3"></span>**4.3.5.3 Versions**

### **1. Agreement Exchange Ratio (P38014),2. Online Statement (P38300), and 3. Online Balance Inquiry (P38375)**

Specify the program version for the Agreement Exchange Ratio program, the Online Statement program, and the Online Balance Inquiry program.

### <span id="page-32-4"></span>**4.3.6 Defining Items and Destinations**

<span id="page-32-6"></span>Access the Agreement Quantities form.

#### *Figure 4–2 Agreement Quantities form*

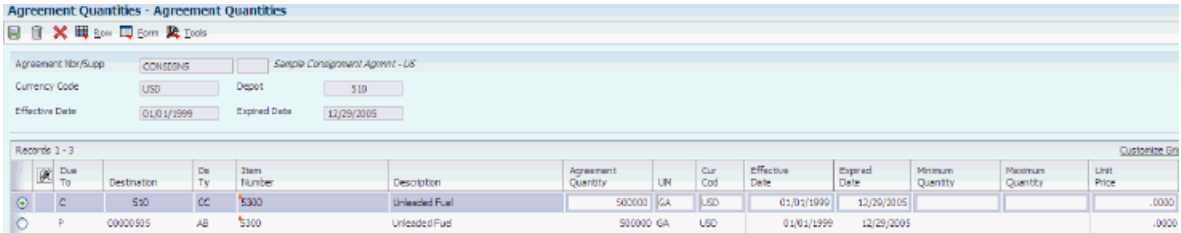

#### **Ds Ty (destination type)**

Enter a code that identifies the type of destination. Values are:

**AB:** Address Book number.

**CC:** Business unit.

**\*A:** Any location.

### **Agreement Quantity**

Enter the gross quantity for the life of the contract. If you defined the agreement as a quantity type (Q) agreement, complete this field.

### **UM (unit of measure)**

Enter a user-defined code (00/UM) that indicates the quantity in which to express an inventory item, for example, CS (case) or BX (box). If you defined the agreement as a quantity type (Q) agreement complete this field.

### **Amount**

Enter an amount if you defined the agreement as a currency amount type (A).

### **Currency Code**

Enter an appropriate code for amount agreements.

### <span id="page-33-0"></span>**4.3.7 (Optional) Defining Price Overrides and Cost Rules**

Access the Agreement Quantities form.

### **Effective Date and Expired Date**

(Optional) Enter the date that the agreement becomes effective or ceases to be in effect. If you do not enter a date in the Expired Date field, the system enters a date that you defined during system setup.

### **Minimum Quantity**

(Optional) Enter the minimum transaction quantity that is allowed for any transaction to fulfill the agreement.

If you apply quantity control to the agreement, the system verifies that each transaction meets the minimum allowed. If a transaction is entered for less than this quantity, a penalty can be assessed.

### **Maximum Quantity**

(Optional) Enter the maximum transaction quantity that is allowed for any transaction that is assigned to this agreement. If you apply quantity control to the agreement and a transaction is entered for more than this quantity, a penalty can be assessed.

#### **Unit Price**

The list or base price to charge for one unit of this item. The unit price that you enter here overrides the current price whenever you assign this agreement to a transaction.

#### **Adj. Schedule (adjustment schedule)**

For agreement penalty schedules, set up a schedule for each of the penalties:

Minimum Quantity (for example, TRANSMIN)

Maximum Quantity (for example, TRANSMAX)

Under Commitment (for example, UNDCOMIT)

Over Commitment (for example, OVRCOMIT)

### **See Also:**

[Defining Agreement Relationships](#page-29-0).

### <span id="page-34-0"></span>**4.3.8 Defining Product Sources**

<span id="page-34-1"></span>Access the Agreement Source/Destination form.

#### *Figure 4–3 Agreement Source/Destination form*

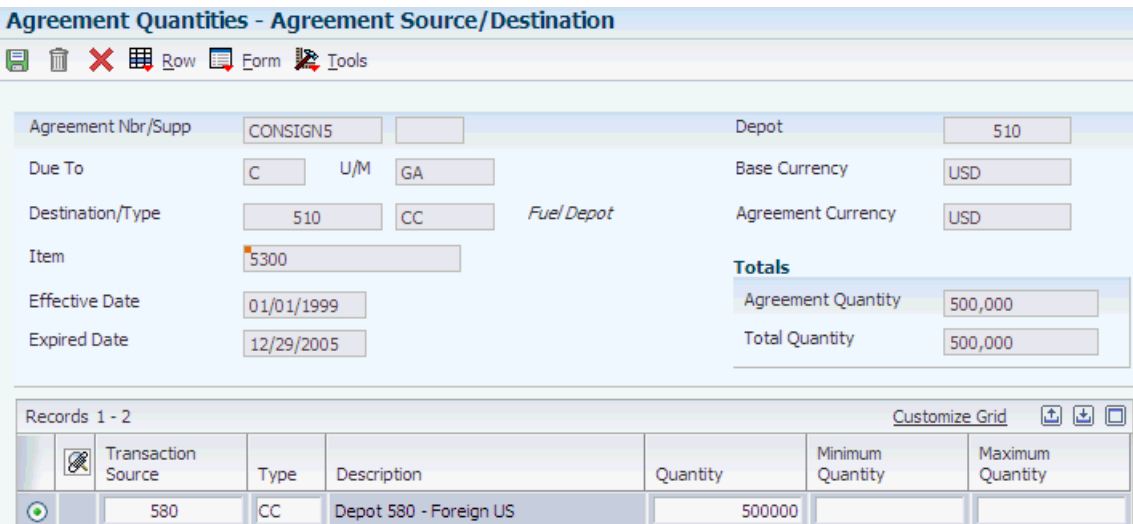

#### **Transaction Source**

Enter a value that identifies the location that supplies the item to fulfill the agreement. The value must match these source type codes:

If the source type is AB, the transaction source must be an address book number in the Address Book Master table (F0101).

If the source type is CC, the transaction source must be a business unit in the Business Unit Master table (F0006).

If the source type \*A, the transaction source must be \*ANY.

#### **Type**

Enter a code that specifies the type of source that is entered in the Transaction Source field:

If the transaction source is an address book number in the Address Book Master table (F0101), the source type must be AB.

If the transaction source is a business unit in the Business Unit Master table (F0006), the source type must be CC.

If the transaction source is \*ANY, the source type must be \*A.

#### **Minimum Quantity**

(Optional) Enter the minimum transaction quantity that is allowed for any transaction to fulfill the agreement.

If you apply quantity control to the agreement, the system verifies that each transaction meets the minimum that is allowed. If a transaction is entered for less than this quantity, a penalty can be assessed.

#### **Maximum Quantity**

(Optional) Enter the maximum transaction quantity that is allowed for any transaction that is assigned to this agreement. If you apply quantity control to the agreement and a transaction is entered for more than this quantity, a penalty can be assessed.

### <span id="page-35-0"></span>**4.3.9 Defining Time Frames**

<span id="page-35-4"></span>Access the Agreement Quantities Schedule form.

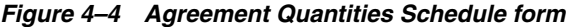

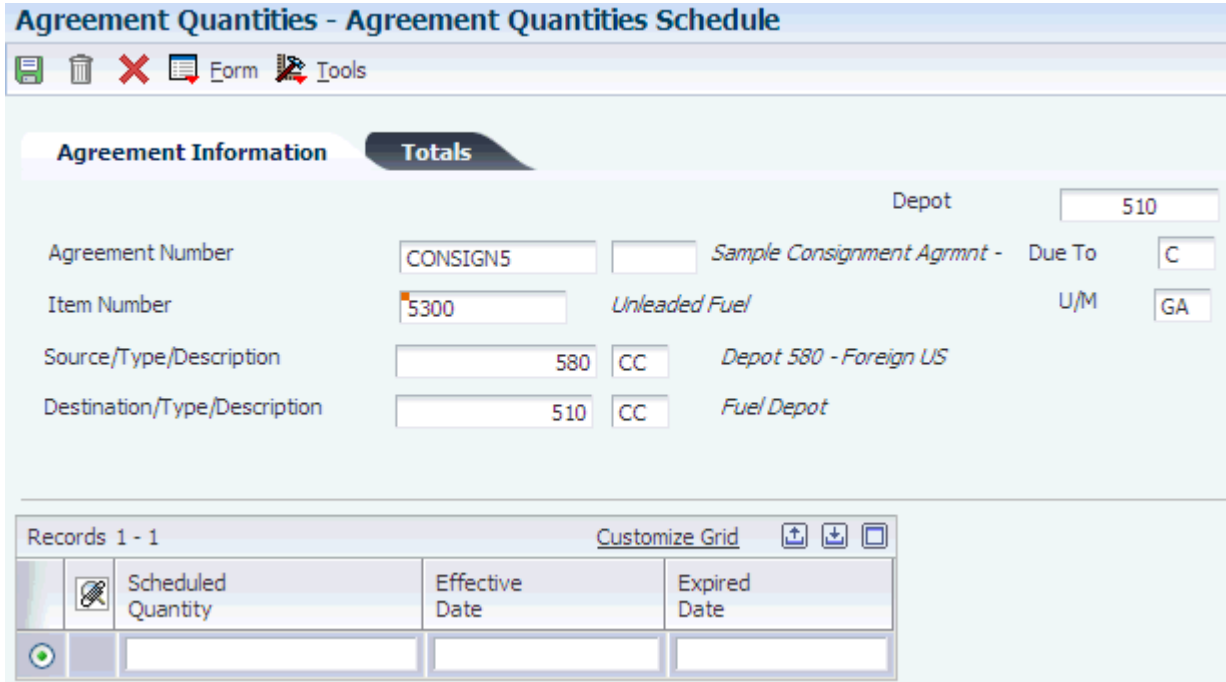

### <span id="page-35-1"></span>**4.3.10 Defining Exchange Ratios**

<span id="page-35-3"></span>Access the Agreement Exchange Ratios form.

*Figure 4–5 Agreement Exchange Ratios form*

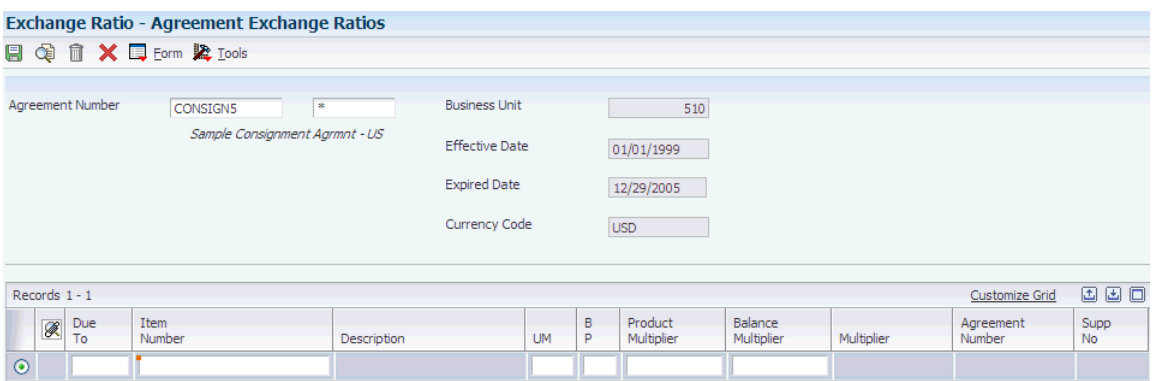

Complete the fields for each balancing item starting on the first open line of the detail area.

### <span id="page-35-2"></span>**4.3.11 Setting Processing Options for Agreement Exchange Ratios (P38014)**

Processing options enable you to specify the default processing for programs and reports.

### <span id="page-36-0"></span>**4.3.11.1 Versions**

### **1. Agreement Master (P38010),2. Agreement Quantities (P38011),3. Online Statement (P38300), and 4. Online Balance Inquiry (P38300)**

Specify the program version for the Agreement Master program, the Agreement Quantities program, the Online Statement program, and the Online Balance Inquiry program.

# <span id="page-36-1"></span>**4.4 Assigning Agreements**

This section provides an overview of agreement assignment, lists prerequisites, and discusses how to:

- Select agreements to assign.
- Assign borrow agreements during ship confirmation.
- Assign borrow agreements during load confirmation.

### <span id="page-36-2"></span>**4.4.1 Understanding Agreement Assignment**

<span id="page-36-3"></span>You enter transactions to move the inventory that fulfills an agreement. When you assign an agreement, you include the agreement number and supplement number, if necessary, on a transaction. The system uses these numbers to match the transaction to the correct agreement and monitor the activity.

You can perform these functions:

- Manually assign the agreement numbers to transactions.
- Choose from a list of agreements that the system selects.
- <span id="page-36-4"></span>Enable the system to make the assignment automatically.

Your company's operating procedures determine which method you should use.

You can assign an agreement number as you enter transactions for most types of agreements. If the transaction is a sale to your customer and the source branch/plant in the transaction detail is your partner's depot, you must also assign borrow agreements during ship or load confirmation. When you borrow from your partner to ship directly to your customer, your partner's branch/plant is referred to as a foreign depot.

The processing option for agreement selection enables you to choose one of three methods for assigning the agreement number:

**1.** The system assigns an agreement if only one agreement is in the system.

If multiple matching agreement exists, the system displays a check mark in the row header column and in the Agreement Exists column. Use the selection from the Row menu to review the list of agreements and select the agreement to assign.

**2.** The system searches all available agreements and displays a check mark in the row header column and in the Agreement Exists column.

Use the selection from the Row menu to review the list of agreements and select the agreement to assign.

**3.** The system searches on all available agreements and automatically assigns the agreement with the earliest expiration date.

**Note:** Setting this processing option to specify one of the choices activates Agreement Management processing in the order entry programs. If you leave this processing option blank in the order entry programs, you cannot assign agreements to transactions during order entry. When you leave the processing option blank in the shipment and load confirmation programs, and the branch/plant is a foreign depot, the system assigns the agreement with the earliest expiration date.

### <span id="page-37-0"></span>**4.4.1.1 Types of Transactions**

You use different types of transactions, depending on the terms of the agreement. For example:

- When you have a borrow agreement with a partner, the partner ships you product based on a purchase order with the agreement number assigned to it.
- When you have a loan agreement with a partner, you enter a sales order, assign the agreement number to it, and ship the product to your partner.

#### <span id="page-37-1"></span>**4.4.1.2 Agreement Number Assignment**

You can set the Agreement processing option, on the Process tab, so that you can select an agreement to assign whenever you enter transactions that could fulfill the agreement. Alternatively, if you know the agreement number, you can enter the agreement number and, if necessary, the supplement number manually.

<span id="page-37-4"></span>You can assign an agreement number to:

Purchase orders.

<span id="page-37-3"></span>To borrow from a partner, use the Purchase Orders program (P4310).

Sales orders.

Use the Sales Order Entry program (P4210) to:

- **–** Loan product and ship it to your partner.
- **–** Loan product and ship it to your partner's customer.
- **–** Borrow product and ship it from your partner's foreign depot to your customer.

The system can also assign agreements for Electronic Data Interchange (EDI) and batch orders.

<span id="page-37-6"></span>Transfer orders.

To move products between branch/plants, use the Transfer Order Processing program (P4242).

<span id="page-37-2"></span>Direct ship orders.

To create both a purchase order and a sales order to move product from a supplier directly to another partner or customer, use the Sales Order Entry program (P4210).

<span id="page-37-5"></span>Bulk or general stock movements.

To record non-sale packaged or bulk movements, use the appropriate form in the General Stock Movement program (P415101).

For example, if you are entering a sales order that includes the partner number and item that is defined in a loan and borrow agreement, the system searches for an agreement that matches the information. If the system locates one or more agreements, you can select the list from the Row menu. You can select the agreement to assign and return to the transaction. The system records the agreement and supplement numbers in the appropriate fields.

This feature is not available during purchase order receipts. To change a purchasing agreement after order entry, return to the order entry program.

To change a sales or loan agreement after order entry, return to the order entry program. The agreement number that you can assign during ship or load confirmation is used only for borrow agreements involving a foreign depot.

When you select an agreement from a list or have the system automatically assign an agreement to a transaction, the system uses search criteria to identify the agreements.

### <span id="page-38-3"></span><span id="page-38-0"></span>**4.4.1.3 Agreement Selection in Sales Order Entry**

When you enter a sales order, the system selects agreements that meet these criteria:

- The item on the sales order and the item on the agreement must be the same.
- The value in the Due To field on the agreement must be **P** (partner), which indicates that product is due to the partner for this product and agreement.
- The value in the Sold To or Ship To fields on the sales order must be the same as the destination on the agreement.
- The detail branch/plant or its owner on the sales order must be the source on the agreement.
- The date on the sales order must be within the active date range for the agreement.
- For agreements that have quantity control activated, the quantity on the sales order must not exceed the quantity remaining to be fulfilled before the system selects the agreement.

The system uses the same criteria for transfer, direct ship, EDI, and batch orders.

#### <span id="page-38-2"></span><span id="page-38-1"></span>**4.4.1.4 Agreement Selection in Purchase Order Entry**

When you enter a purchase order, the system selects agreements that meet these criteria:

- The item on the purchase order and item on the agreement must be the same.
- The value in the Due To field on the agreement must be  $C$  (company), which indicates that product is due to your company for this product and agreement.
- The supplier on the purchase order must be the same as the source on the agreement.
- The detail branch/plant on the purchase order must be the destination on the agreement.
- The date on the purchase order must be within the active date range for the agreement.
- For agreements that have quantity control activated, the quantity on the purchase order must not exceed the quantity remaining to be fulfilled before the system selects the agreement.

### <span id="page-39-3"></span><span id="page-39-0"></span>**4.4.1.5 Agreement Selection in Stock Movement Transactions**

When you enter a stock movement transaction, the system selects agreements that meet these criteria:

- The item on the stock movement and the item on the agreement must be the same.
- If the value in the From/To field is **To,** the system locates agreements with Due To equal to C (company) and with a destination that equals your branch/plant.
- If the value in the From/To field is **From,** the system locates agreements with Due To equal to P (partner) and with a source that equals your branch/plant.
- For agreements that have quantity control activated, the quantity on the stock movement must not exceed the quantity remaining to be fulfilled before the system selects the agreement.

### <span id="page-39-2"></span><span id="page-39-1"></span>**4.4.1.6 Agreement Selection During Ship or Load Confirmation**

You can borrow product from your partner without actually receiving the product into your inventory. Your partner can ship the product directly to your customer. In these situations, you identify your partner's depot as the detail branch/plant on your customer's sales order.

You can assign agreements for borrow agreements involving foreign depots during ship or load confirmation.

**Note:** The system uses the Agreement Number field in these programs only for borrow agreements involving a foreign depot. In these programs, the system does not display the agreement number that is assigned during order entry.

To assign agreements during load confirmation, you must use Oracle's JD Edwards EnterpriseOne Transportation Management system, and the vehicle for the order must be compartmentalized. If the vehicle is not compartmentalized, Transportation Management calls the Shipment Confirmation program in Sales Order Management to assign agreements.

The Agreement Processing tab's processing options for the ship and load confirmation programs determine whether the system assigns the agreement or you must select it from the Agreement Selection Window.

#### **See Also:**

- "Entering Order Header Information" in the *JD Edwards EnterpriseOne Applications Procurement Management Implementation Guide*.
- Futering Order Detail Information" in the *JD Edwards EnterpriseOne Applications Procurement Management Implementation Guide*.
- "Entering Receipts" in the *JD Edwards EnterpriseOne Applications Procurement Management Implementation Guide*.
- "Entering Direct Ship Orders" in the *JD Edwards EnterpriseOne Applications Sales Order Management Implementation Guide*.
- "Entering Transfer Orders" in the *JD Edwards EnterpriseOne Applications Sales Order Management Implementation Guide*.

### <span id="page-40-0"></span>**4.4.2 Prerequisites**

Before assigning agreements, set the agreement processing options in transaction programs.

See Setting Up Agreement Selection or Assignment.

Before assigning borrow agreements during ship confirmation:

- Verify that your partner has been identified as a foreign depot in the Branch/Plant Constants for Inventory Management.
- Set the Agreement processing options on the Agreements tab for the Confirm Shipments program (P4205) in Sales Order Management.

Before assigning borrow agreements during load confirmation:

- Verify that your partner has been identified as a foreign depot in the Branch/Plant Constants for Inventory Management.
- Set the Agreement processing options for the Transportation Load Confirmation program (P49640) and the Shipment Confirmation program (P4205) in Sales Order Management.

### <span id="page-40-1"></span>**4.4.3 Forms Used to Assign Agreements**

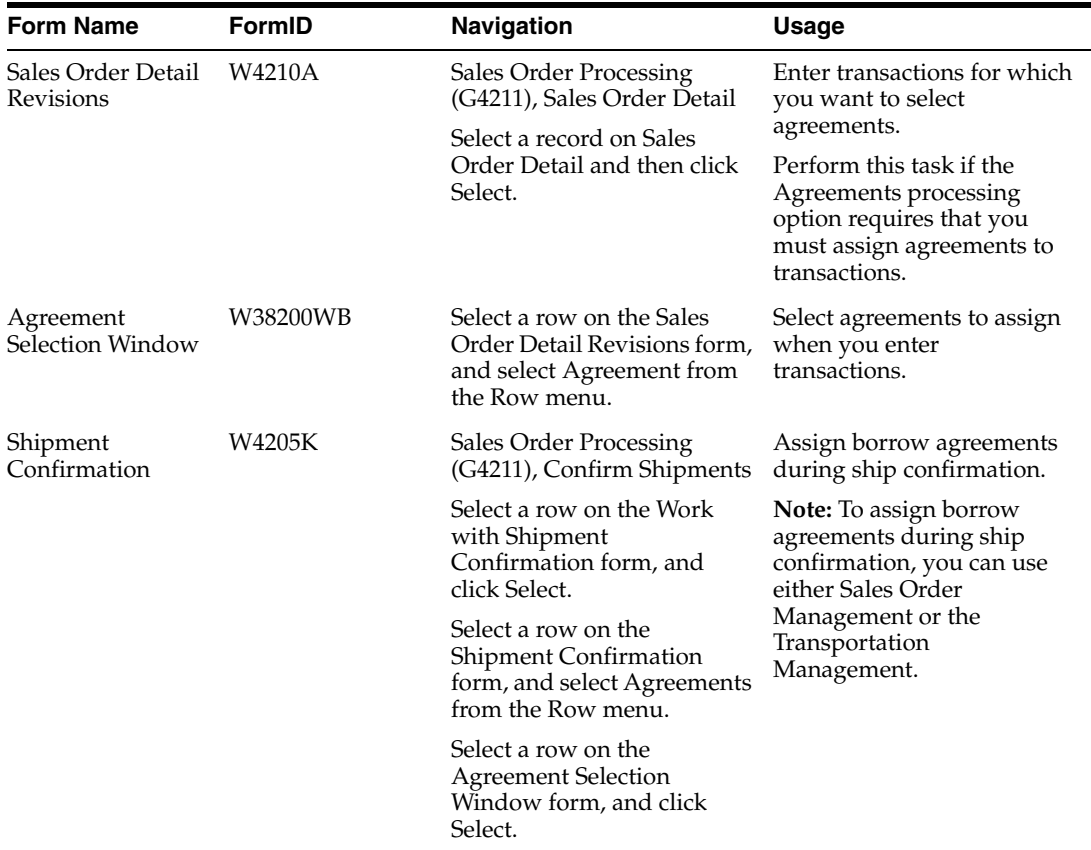

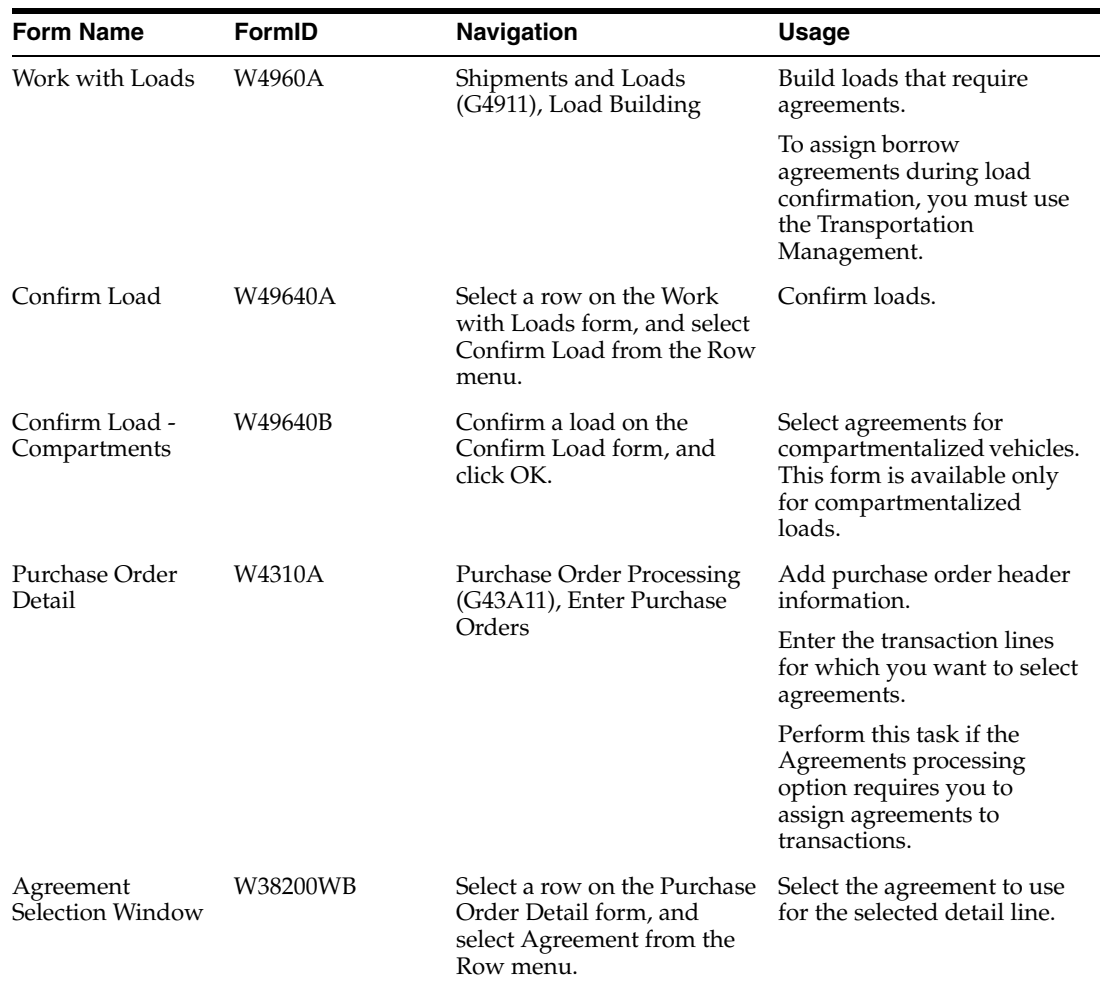

### <span id="page-41-0"></span>**4.4.4 Selecting Agreements to Assign**

<span id="page-41-2"></span>Access any of the transaction forms that you use to fulfill an agreement, such as the Sales Order Detail Revisions form.

To select an agreement to assign:

- **1.** Complete the steps for entering the transaction that is appropriate to the form that you accessed.
- <span id="page-41-1"></span>**2.** To manually assign the agreement, enter the agreement number and supplement.

To select the agreement to assign to the selected row, select Agreement from the Row menu.

**Note:** The name of the selection on the Row menu varies slightly for different transactions. For example, the name of the selection for purchase orders is Agreements.

- **3.** On the Agreement Selection Window form, review the item number and the quantity remaining to fulfill the agreement in the detail area.
- **4.** Select the agreement to which the transaction applies, and click Select.

The system inserts the agreement number and supplement number, if any, on the transaction form, and selects the Agreement Exists field.

**5.** Complete the transaction after completing the standard procedures.

### <span id="page-42-0"></span>**4.4.5 Assigning Borrow Agreements During Ship Confirmation**

<span id="page-42-3"></span>Access the Shipment Confirmation form.

Complete the steps for confirming the shipment. When you click OK, the system assigns the agreement number to the order.

### <span id="page-42-1"></span>**4.4.6 Assigning Borrow Agreements During Load Confirmation**

Access the Work with Loads form.

*Figure 4–6 Work With Loads form*

|                                 | Load Building - Work with Loads |                |                            |                       |       |                |               |                |           |                        |                        |                   |                          | Query: All Records |  |  |  |
|---------------------------------|---------------------------------|----------------|----------------------------|-----------------------|-------|----------------|---------------|----------------|-----------|------------------------|------------------------|-------------------|--------------------------|--------------------|--|--|--|
| ✔ ④ + 日 X 甲 Sow 甲 Extra & Tools |                                 |                |                            |                       |       |                |               |                |           |                        |                        |                   |                          |                    |  |  |  |
| Scheduled From                  |                                 | Thru           | P.                         | <b>Planning Depot</b> | 30    |                |               |                |           |                        |                        |                   |                          |                    |  |  |  |
| Mode of Trn                     | $\alpha$                        |                |                            |                       |       |                |               |                |           |                        |                        |                   |                          |                    |  |  |  |
| Carrier Number                  | $\overline{\mathbf{x}}$         |                |                            |                       |       |                |               |                |           |                        |                        |                   |                          |                    |  |  |  |
| Load Status                     | $10-10$                         | Thru           | B0                         |                       |       |                |               |                |           |                        |                        |                   |                          |                    |  |  |  |
| Records 1 - 4                   |                                 |                |                            |                       |       |                |               |                |           |                        |                        |                   |                          | <b>Customiz</b>    |  |  |  |
|                                 |                                 |                |                            |                       |       |                |               |                |           |                        |                        |                   |                          |                    |  |  |  |
| Planning<br>Depot               | Load<br>Number                  | Load<br>Status | Load Status<br>Description | City                  | State | Postal<br>Code | Route<br>Code | Zone<br>Number | Country   | Scheduled<br>Ship Date | Scheduled<br>Ship Time | Carrier<br>Number | Carrier                  | Shipment<br>Depot  |  |  |  |
| E<br>✔                          | 30 <sup>°</sup>                 | 280            | Completed                  | San Francisco         | CA    | 94101          |               |                | US.       | 02/18/1999             |                        | D.                | 8563 Internountain Trudd | 30                 |  |  |  |
|                                 | 30 <sup>°</sup>                 | 1,20           | Pending                    | Atlanta               | GA    | 30303          |               |                |           | 06/01/2005             |                        | 0                 | 8563 Internountain Trudd | 30                 |  |  |  |
| $\Box$                          | 30                              | 430            | Load Approved              | Afanta                | GA    | 30342          |               |                | <b>US</b> | 06/15/2005             |                        | D.                | 8563 Internountain Trudd | 30                 |  |  |  |
| ▛▏▞                             | 30 <sup>°</sup>                 | 3,50           | <b>In-Transit</b>          | San Francisco         | CA.   | 94101          |               |                | U5        | 10/10/2005             |                        | $\mathbb{D}$      | 8563 Internauntein Trudd | 30                 |  |  |  |

To assign borrow agreements during load confirmation:

**1.** Complete the steps to build a load that requires an agreement.

**Note:** If the load uses a vehicle that is compartmentalized, assign the appropriate load type.

- **2.** Select a row and select Confirm Load from the Row menu.
- **3.** On Confirm Load, complete the steps for confirming the load and click OK.

If the vehicle is not compartmentalized, the system calls the Shipment Confirmation program to assign the agreement. Refer to the steps for assigning agreements during ship confirmation.

If the vehicle is compartmentalized, the system displays the Confirm Load - Compartments form. The next step applies to compartmentalized vehicles only.

**4.** On Confirm Load - Compartments, select the agreement.

The system searches for the applicable agreement number and commits or adjusts the borrow agreement.

## <span id="page-42-2"></span>**4.5 Managing Agreements**

<span id="page-42-4"></span>This section provides an overview of agreement management, lists a prerequisite, and discusses how to:

Review online statements and balance information.

- Set processing options for Online Statement (P38300).
- Set processing options for Transaction Ledger (P38350).
- Print balance statements.
- Set processing options for Balance Statement (R38400).
- Create adjustments.
- Set processing options for Agreement Adjustments (P38020).

### <span id="page-43-1"></span><span id="page-43-0"></span>**4.5.1 Understanding Agreement Management**

After you have created an agreement, you must manage it. For example, you can monitor the transactions that fulfill the terms and stipulations of the agreement, and you can make adjustments to correct agreements that are not in balance.

### <span id="page-43-8"></span>**4.5.1.1 Online Statements**

You can compare the forecasted time frame that you entered on the Agreement Quantities form with the actual quantities that are included on transactions that the system has assigned to the agreement. This comparison enables you to compare the forecasted schedule with the actual compliance.

The system subtracts the actual quantity and committed quantity from the agreement quantity to calculate the remaining quantity to fulfill the agreement. The system displays and calculates the quantities. This list describes the calculations:

- The agreement quantity is the total for this item when the agreement was initiated.
- The actual quantity is the amount that was delivered to the destination.

The actual quantity appears after receipts, delivery confirmation, or sales update. Stock movement transactions appear immediately. The system updates this quantity as ambient, standard, or weight, depending on the value that you defined on the Agreement Master Revisions form.

The committed quantity is the amount that was entered on a transaction.

The committed quantity appears immediately after you enter the transaction.

#### <span id="page-43-2"></span>**4.5.1.2 Transaction Ledger**

The Transaction Ledger program provides a running balance of the transactions that affect a specific agreement with a partner.

### <span id="page-43-6"></span><span id="page-43-3"></span>**4.5.1.3 Balance Inquiry**

Use the Online Balance Inquiry program (P38300) to identify the quantity of product that you have shipped, the quantity that you have received, and the quantity that is outstanding on the agreement.

The system subtracts the quantity that is delivered and quantity that is received from the quantity that is identified in the agreement to calculate the outstanding balance.

<span id="page-43-5"></span>The processing options for this program are the same as those for Online Statement.

### <span id="page-43-4"></span>**4.5.1.4 Adjustments**

<span id="page-43-7"></span>If an imbalance on an agreement exists, you can create an adjustment to bring the agreement to a status that is agreed upon by your company and your partner. For example, an imbalance might exist if a transaction was not correctly assigned.

You must assign a document number and type for all adjustments so that the system can track the adjustment.

Depending on the terms that your company and your partner agree upon, you can create adjustments with different types of information. For example, you can:

- Make a manual adjustment and enter a specific quantity of a product.
- Have the system reduce the product quantity to zero.
- Create a sales order from the adjustment information.
- Close the agreement.

You cannot change or delete an existing adjustment. If you enter an incorrect adjustment, you must create a new adjustment to correct the error.

When you access the Agreement Adjustment program (P38020) from either the Online Statement or the Online Balance Inquiry menu options, the system uses the agreement information as default entries for certain fields. You cannot change these fields on the Agreement Adjustment form.

### <span id="page-44-0"></span>**4.5.2 Prerequisite**

Set the processing options for the Agreement Master program (P38010).

See [Setting Processing Options for Agreement Master \(P38010\)](#page-32-0).

### <span id="page-44-1"></span>**4.5.3 Forms Used to Manage Agreements**

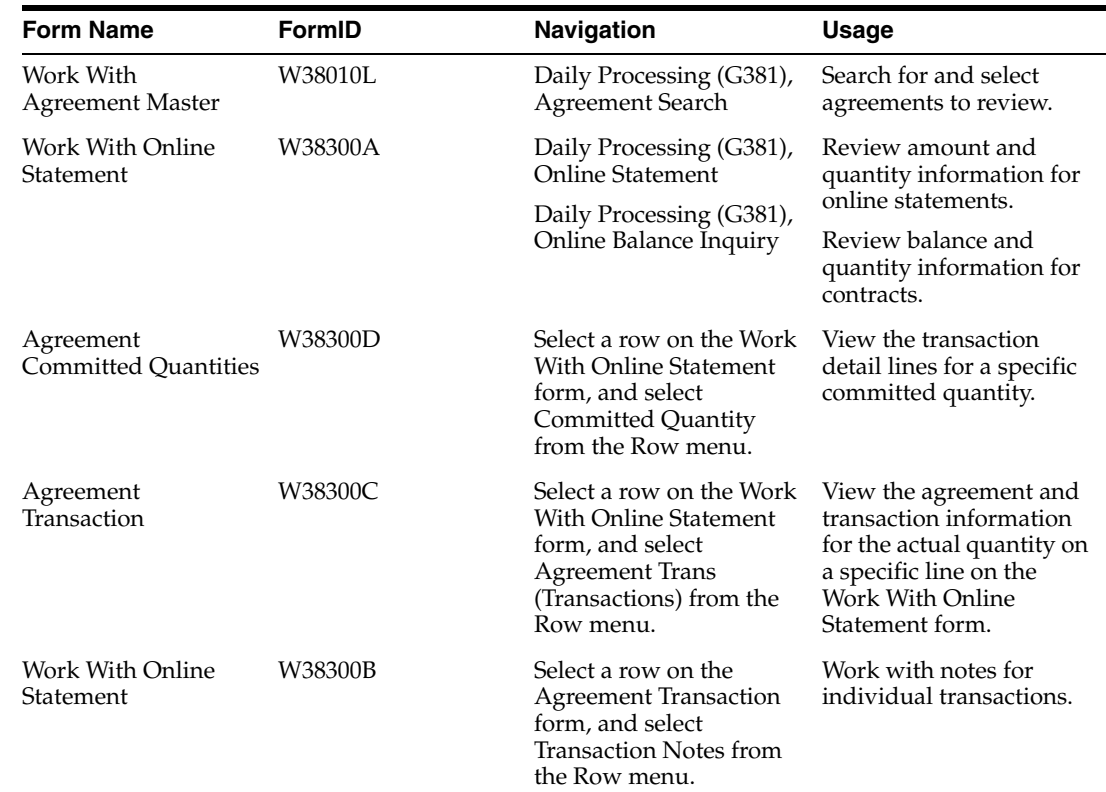

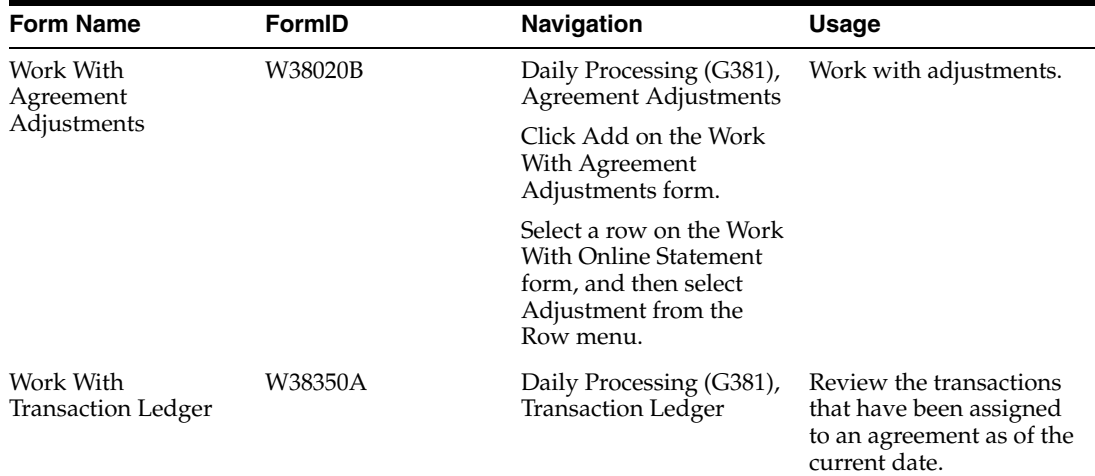

### <span id="page-45-1"></span><span id="page-45-0"></span>**4.5.4 Setting Processing Options for Agreement Master (P38010)**

<span id="page-45-6"></span>Processing options enable you to specify the default processing for programs and reports.

### **4.5.4.1 Defaults**

#### **1. Depot**

Specify the depot.

### **2. Quantity or Amount Flag for agreement balance updates**

Specify the quantity or amount flag for agreement balance updates.

### **3. Agreement Type that identifies a reporting agreement**

Specify the agreement type that identifies a reporting agreement.

### <span id="page-45-2"></span>**4.5.4.2 Display**

### **Enter a '1' to protect the price override and price schedule fields**

Specify whether the system protects the price override and price schedule fields. Values are:

**0** or Blank: Does not protect.

**1:** Protects.

### <span id="page-45-3"></span>**4.5.4.3 Versions**

### **1. Agreement Exchange Ratio (P38014),2. Online Statement (P38300), and 3. Online Balance Inquiry (P38375)**

Specify the program version for the Agreement Exchange Ratio program, the Online Statement program, and the Online Balance Inquiry program.

### <span id="page-45-4"></span>**4.5.5 Reviewing Online Statements and Balance Information**

<span id="page-45-5"></span>Access the Work With Online Statement form.

*Figure 4–7 Work With Online Statement form*

| <b>Online Statement - Work With Online Statement</b> |                             |                      |                                      |                           |                       |                   |                    |                     |                       |                     |                       | Quary: Al Records |                     |
|------------------------------------------------------|-----------------------------|----------------------|--------------------------------------|---------------------------|-----------------------|-------------------|--------------------|---------------------|-----------------------|---------------------|-----------------------|-------------------|---------------------|
| 10 X 用 Bow & Dook                                    |                             |                      |                                      |                           |                       |                   |                    |                     |                       |                     |                       |                   |                     |
| Agreement Quantity Type                              |                             |                      | Depot.                               |                           |                       |                   |                    |                     |                       |                     |                       |                   |                     |
| Agreement Number                                     |                             |                      | Parent Agreement                     | ×                         | <b>In</b>             |                   |                    |                     |                       |                     |                       |                   |                     |
| Product Source/Type                                  | $\overline{AB}$<br>00006101 |                      | Due To                               | $\overline{c}$<br>Level 9 |                       |                   |                    |                     |                       |                     |                       |                   |                     |
| Destination/Type                                     |                             | $\overline{a}$       | From/Thru Date<br>$\sim$<br><b>F</b> |                           |                       |                   |                    |                     |                       |                     |                       |                   |                     |
| <b>Ben Number</b>                                    |                             |                      | EA.<br><b>USD</b><br>LM<br>Currency  |                           |                       |                   |                    |                     |                       |                     |                       |                   |                     |
| El Summery                                           |                             |                      |                                      |                           |                       |                   |                    |                     |                       |                     |                       |                   |                     |
| $\Box$<br>Customize Grid<br>Racords 1-2              |                             |                      |                                      |                           |                       |                   |                    |                     |                       |                     |                       |                   |                     |
|                                                      |                             |                      |                                      |                           |                       |                   |                    |                     |                       |                     |                       |                   |                     |
| <b>Item</b><br>Number                                | Due<br>To:                  | Scheduled<br>Arrount | Scheduled<br>Quantity                | Agreement<br>Arrount      | Agreement<br>Quantity | Actual<br>Arrount | Actual<br>Quantity | Committed<br>Amount | Committed<br>Quantity | Renaining<br>Amount | Ramaining<br>Quantity | <b>LM</b>         | Agreement<br>Number |
| () 3401                                              |                             |                      |                                      |                           | 40000                 |                   |                    |                     |                       |                     | 40000 EA              |                   | EXCHANGES           |
| O TOTALS                                             | 40000                       |                      |                                      |                           |                       |                   |                    |                     | $\bullet$             | 40000 EA            |                       |                   |                     |

To view Work With Online Statement in summary mode, select the Summary option and click Find. The system subtotals the information by agreement, item number, and due to. You cannot access the Committed Quantities, Agreement Transactions, or Agreement Adjustments forms in summary mode.

To view Work With Online Statement in detail mode, clear the Summary option and click Find.

You can access the Agreement Adjustment program (P38020) in detail mode. When you access the program in detail mode, the system copies the agreement information to the adjustment fields.

### <span id="page-46-1"></span><span id="page-46-0"></span>**4.5.6 Setting Processing Options for Online Statement (P38300)**

<span id="page-46-3"></span>Processing options enable you to specify the default processing for programs and reports.

### **4.5.6.1 Defaults**

#### **1. Enter the default Unit of Measure. and 2. Enter the default Currency Code.** Specify the default unit of measure or the default currency code.

### **3. Enter the default Due To for the selection criteria.**

Specify the default value that the system displays for the Due To field in the selection criteria.

### <span id="page-46-2"></span>**4.5.6.2 Versions**

#### **5. Agreement Master (P38010)**

Specify a program version for the Agreement Master program.

#### **6. Agreement Quantities (P38011)**

Specify a program version for the Agreement Quantities program.

#### **7. Agreement Source/Destination (P38012)**

Specify a program version for the Agreement Source/Destination program.

#### **8. Agreement Quantities Schedule**

Specify a program version for the Agreement Quantities Schedule program.

#### **9. Agreement Adjustments**

Specify a program version for the Agreement Adjustments program.

### <span id="page-47-0"></span>**4.5.6.3 Processing**

### **10. Enter a '1' to display Due To partner transactions as positive. Any other value will display Due To partner transactions as negative.**

Specify whether the system displays Due To partner transactions as positive. Values are:

**0** or Blank: Displays Due To partner transactions as negative.

**1:** Displays Due To partner transactions as positive.

### <span id="page-47-2"></span><span id="page-47-1"></span>**4.5.7 Setting Processing Options for Transaction Ledger (P38350)**

<span id="page-47-7"></span>Processing options enable you to specify the default processing for programs and reports.

### **4.5.7.1 Defaults**

### **1. Enter the default Unit of Measure,2. Enter the default Currency Code, and 3. Enter the default Agreement Type**

Specify the default unit of measure, the default currency code, or the default agreement type.

### <span id="page-47-3"></span>**4.5.7.2 Display**

### **1. Display Thru Level (if left blank, the default is 9)**

Specify whether the system automatically displays the Thru Level. Values are:

**0** or Blank: The system uses a display level of 9.

Enter a value.

### <span id="page-47-4"></span>**4.5.7.3 Versions**

### **4. Agreement Master (P38010)**

Specify the program version for the Agreement Master program. If you leave this option blank, the system uses version ZJDE0001.

### **5. Agreement Quantities (P38011)**

Specify the program version for the Agreement Quantities program. If you leave this option blank, the system uses version ZJDE0001.

### **6. Agreement Source/Destination (P38012)**

Specify the program version for the Agreement Source/Destination program. If you leave this option blank, the system uses version ZJDE0001.

### **7. Agreement Quantities Schedule (P38012) (FUTURE)**

This processing option is reserved for future use.

### **8. Online Statement (P38300)**

Specify the program version for the Online Statement program. If you leave this option blank, the system uses version ZJDE0001.

### <span id="page-47-5"></span>**4.5.8 Printing Balance Statements**

<span id="page-47-6"></span>From the Agreement Reports menu (G382), select Balance Statement.

You might want to print statements that display the current status of one or more agreements that you have with your business partners. You can set the data selection values before running the program. You can also use any of the fields in the Agreement Master table (F38010) to select agreements for printing statements. For example, you can create a statement for a single partner or for an agreement number. You can also produce statements for any of the agreements that match one or more of the reporting codes.

### <span id="page-48-1"></span><span id="page-48-0"></span>**4.5.9 Setting Processing Options for Balance Statement (R38400)**

<span id="page-48-7"></span>Processing options enable you to specify the default processing for programs and reports.

### **4.5.9.1 Report Dates**

#### **1. 'As of' Date for Beginning Balances and 2. 'As of' Date for Ending Balances**

Specify the date that the system uses for the as of date for beginning balances or the as of date for ending balances. Do not leave this processing option blank.

#### **3. 'Prepared' Date**

Specify the date to be printed at the top of the statement in the Prepared Date field. If you leave this processing option blank, the system uses today's date.

### <span id="page-48-2"></span>**4.5.9.2 Return Address**

#### **1. Return Address**

Specify the address book number that the system uses to locate the return address in the address book. If you leave this processing option blank, the system uses zero.

#### <span id="page-48-3"></span>**4.5.9.3 Unit of Measure**

#### **1. Unit of Measure for Statement Balances**

Specify the user-defined code for the unit of measure that the system uses for statement balances on quantity type agreements. If you leave this processing option blank, the system uses the agreement information.

#### <span id="page-48-4"></span>**4.5.9.4 Currency**

#### **1. Currency Code for Statement Balances**

Specify the currency code for statement balances on amount-type agreements if you are using multicurrency. If you leave this processing option blank, the system uses the agreement information.

### <span id="page-48-5"></span>**4.5.10 Creating Adjustments**

<span id="page-48-6"></span>Access the Agreement Adjustment form.

#### *Figure 4–8 Agreement Adjustment form*

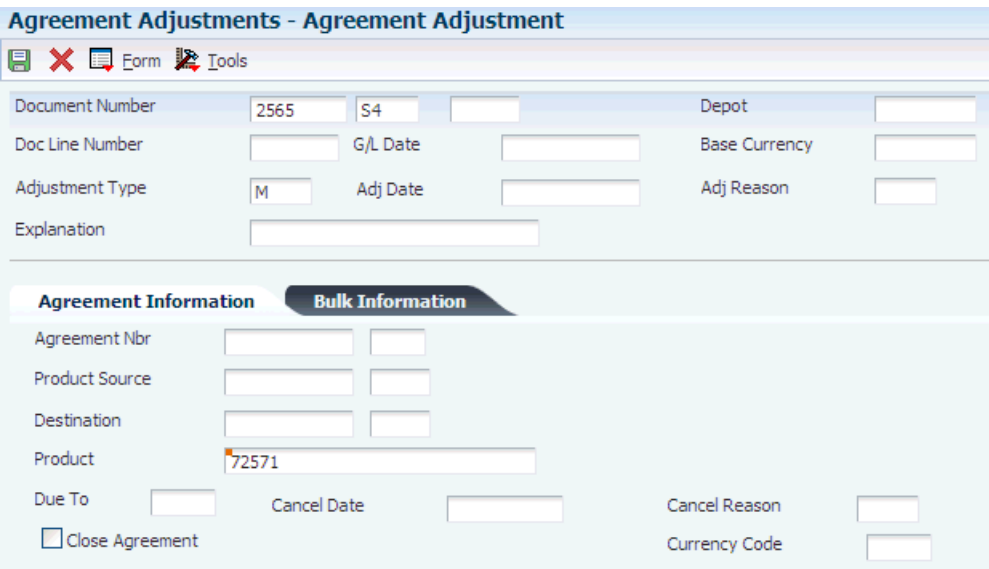

To create an adjustment:

- **1.** Enter the adjustment type and reason.
- **2.** Accept the defaults, or complete these fields:
	- **–** Document Number
	- **–** G/L Date
	- **–** Adj Date
	- **–** Explanation
- **3.** Click the Agreement Information tab and complete these fields:
	- **–** Agreement Nbr
	- **–** Product Source
	- **–** Destination
	- **–** Product
	- **–** Due To
- **4.** Click the Bulk Information tab and enter the transaction quantity.
- **5.** To close the agreement, click the Agreement Information tab and select the Close Agreement option.
- **6.** Enter the cancellation date and reason, and click OK:

### <span id="page-49-1"></span><span id="page-49-0"></span>**4.5.11 Setting Processing Options for Agreement Adjustments (P38020)**

<span id="page-49-2"></span>Processing options enable you to specify the default processing for programs and reports.

### **4.5.11.1 Defaults**

### **1. Enter the default Document Type. (Required) and 2. Enter the default Adjustment**

### **Type.**

Specify the default document type or the default adjustment type.

### <span id="page-50-0"></span>**4.5.11.2 Process**

Enter the version for each application. If you leave this processing option blank, the system uses ZJDE0001 except for the Online Balance program.

#### **1. Enter the Agreement Status to use when canceling a contract.**

Specify the agreement status to use when canceling a contract.

### <span id="page-50-1"></span>**4.5.11.3 Versions**

#### **1. Agreement Master (P38010)**

Specify the program version for the Agreement Master program. If you leave this option blank, the system uses version ZJDE0001.

#### **2. Agreement Quantities (P38011)**

Specify the program version for the Agreement Quantities program. If you leave this option blank, the system uses version ZJDE0001.

#### **3. Product/Source Destination (P38012)**

Specify the program version for the Product/Source Destination program. If you leave this option blank, the system uses version ZJDE0001.

#### **4. Online Statement (P38300)**

Specify the program version for the Online Statement program. If you leave this option blank, the system uses version ZJDE0001.

#### **5. Online Balance (P38300), defaults ZJDE0002**

Specify the program version for the Online Balance program. If this processing option is left blank, the system uses ZJDE0002.

#### **6. Sales Order Entry (P4210)**

This processing option is reserved for future use.

#### <span id="page-50-3"></span><span id="page-50-2"></span>**4.5.11.4 Transaction Processing Tables**

This table lists the transaction processing tables.

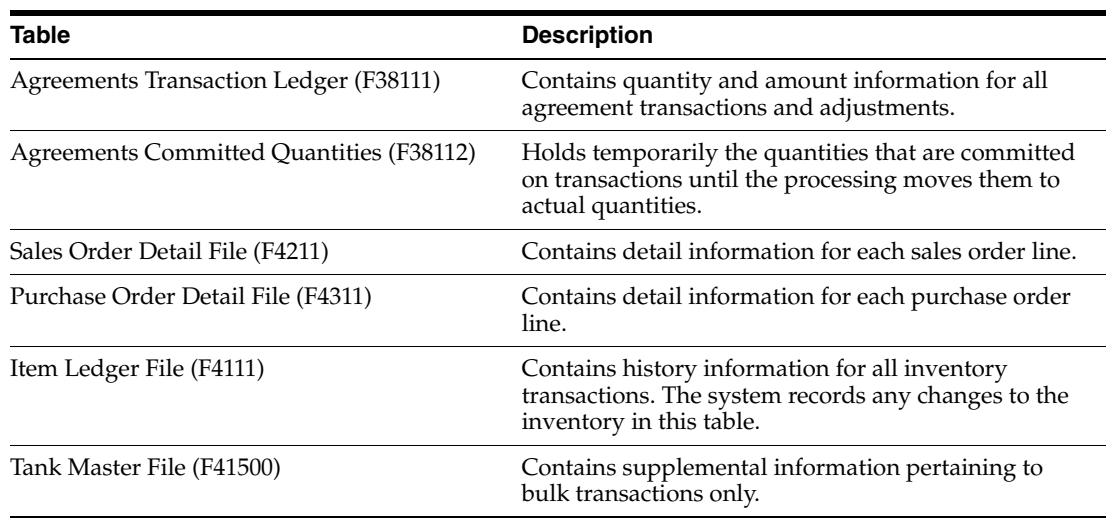

# <span id="page-52-0"></span><sup>A</sup>**Using Agreement Management Reports**

This appendix contains the following topics:

Section [A.1, "Reviewing Penalties"](#page-52-1)

# <span id="page-52-1"></span>**A.1 Reviewing Penalties**

<span id="page-52-5"></span>This section provides an overview of the Agreement Penalties report and discusses how to:

- Set processing options for the Agreement Penalties report (R38450).
- Run the Agreement Penalties report.

### **See Also:**

■ Setting Up Integration with Other Systems.

### <span id="page-52-2"></span>**A.1.1 Understanding the Agreement Penalties Report**

You can print a report that includes one, several, or all customers whose agreements have incurred a penalty status. This report identifies any of the business partners who have not met the terms of the agreement or have exceeded them. In addition, the report specifies the penalty schedule that applies to each agreement or transaction with a penalty status.

### <span id="page-52-4"></span><span id="page-52-3"></span>**A.1.2 Setting Processing Options for the Agreement Penalties Report (R38450)**

<span id="page-52-6"></span>Processing options enable you to specify the default processing for programs and reports.

### **A.1.2.1 Report Dates**

### **1. Enter the date which will be the 'From' Date for Calculated Penalties. (THIS DATE IS REQUIRED)**

Specify the date that is the from date for calculated penalties. The first two report dates are required. This option identifies which transactions to select.

### **2. Enter the date which will be the 'Thru' Date for Calculated Penalties. (THIS DATE IS REQUIRED)**

Specify the date that is the thru date for calculated penalties. The first two report dates are required. This option identifies which transactions to select.

### **3. Enter the date which will be used to calculate penalties when not at the transaction**

### **level. If left blank, the 'Thru' Date will be used.**

Specify the date that is used to calculate penalties when not at the transaction level.

<span id="page-53-3"></span>The third report date is the penalty calculation date. This date establishes the cutoff for the over-commitment or under-commitment penalties. The system compares this date with the dates in the Agreement Quantities program (P38011) and the date that you included in the penalty schedule.

### <span id="page-53-0"></span>**A.1.2.2 Penalty Calcs**

The schedule names that you enter in the penalty calculation options must be the same user-defined codes that you set up in the Price Adjustment Schedule program (P4070).

### **1. To calculate 'Trans Qty < Minimum' Penalties, enter the Adjustment Schedule Name here:**

Specify a name for the adjustment schedule. The system performs the calculation only when a name is provided.

### **2. To calculate 'Trans Qty > Maximum' Penalties, enter Adjustment Schedule Name here:**

Specify a name for the adjustment schedule. The system performs the calculation only when a name is provided.

### **3. To calculate 'Agreement Over Committed' Penalties, enter the Adjustment Schedule Name here:**

Specify a name for the adjustment schedule. The system performs the calculation only when a name is provided.

### **4. To calculate 'Agreement Under Committed' Penalties, enter Adjustment Schedule Name here:**

Specify a name for the adjustment schedule. The system performs the calculation only when a name is provided.

### <span id="page-53-1"></span>**A.1.2.3 Currency**

### <span id="page-53-4"></span>**1. If you are using Multi-Currency, enter the Currency Code for calculated penalties. If left blank, the company Currency Code will be used.**

Specify the currency code for calculated penalties. If you leave this processing option blank, the system uses the currency code that is set up for the company.

### <span id="page-53-2"></span>**A.1.3 Running the Agreement Penalties Report**

From the Agreement Reports menu (G382), select Agreement Penalties Report.

# **Glossary**

### **Due To**

Enter a code that identifies which partner is due to receive the listed item. Values are:

**C**: Company. Your company expects to receive product from the partner.

**P**: Partner. Your partner expects to receive product from the company.

#### **Destination**

Enter a value that identifies where an item on the agreement is delivered. This required field must match these Destination Type codes:

If the destination type is AB, the destination must be an address book number in the Address Book Master table (F0101).

If the destination type is CC, the destination must be a business unit in the Business Unit Master table (F0006).

If the destination type is \*A, the destination must be \*ANY.

# **Index**

### <span id="page-56-0"></span>**A**

[Accommodations, alternate AAIs,](#page-20-1) 3-5 [Agreement Adjustment form,](#page-48-6) 4-25 Agreement Adjustments program (P38020) [form,](#page-48-6) 4-25 [processing options,](#page-49-2) 4-26 [Agreement Committed Quantities form,](#page-45-5) 4-22 [Agreement Exchange Ratios form,](#page-35-3) 4-12 Agreement Master program (P38010) [processing options,](#page-45-6) 4-22 Agreement Master program (P38310) [overview,](#page-26-3) 4-3 [processing options,](#page-32-5) 4-9 [Agreement Master Revisions form,](#page-29-1) 4-6 Agreement Penalties program (R38450) [overview,](#page-52-5) A-1 [processing options,](#page-52-6) A-1 [Agreement Quantities program \(P38011\),](#page-26-4) 4-3 [Agreement Selection form,](#page-41-1) 4-18 [Agreement Statement report,](#page-47-6) 4-24 Agreements [adjustments,](#page-43-5) 4-20 [assign to transactions,](#page-36-3) 4-13 [assigning during ship or load confirmation,](#page-42-3) 4-19 [assigning manually,](#page-41-2) 4-18 [attach a note,](#page-25-6) 4-2 [balance statements,](#page-47-6) 4-24 [borrow,](#page-12-4) 2-1 [by currency amount,](#page-25-7) 4-2 [choosing an agreement to assign,](#page-41-2) 4-18 [consignment,](#page-13-6) 2-2 [creating,](#page-25-8) 4-2 [define values,](#page-32-6) 4-9 [defining relationships,](#page-29-1) 4-6 [exchange,](#page-12-5) 2-1 [exchange ratios,](#page-27-3) 4-4, [4-12](#page-35-3) [extending agreements,](#page-25-9) 4-2 [loan,](#page-12-4) 2-1 [managing,](#page-42-4) 4-19 [price overrides,](#page-32-6) 4-9 [processing overview,](#page-24-4) 4-1 [product sources,](#page-34-1) 4-11 [quantities,](#page-32-6) 4-9 [renewing agreements,](#page-25-9) 4-2 [revising,](#page-24-5) 4-1

[setup,](#page-16-3) 3-1 [storage,](#page-13-7) 2-2 [throughput,](#page-13-8) 2-2 [time frames,](#page-35-4) 4-12 [tonne per tonne,](#page-13-9) 2-2 [types of,](#page-12-6) 2-1 [Amounts, enter on agreements,](#page-27-4) 4-4 Assigning agreements [during load confirmation,](#page-39-2) 4-16 [setup,](#page-17-1) 3-2 [usage,](#page-36-3) 4-13 [Assigning loans or borrows during load](#page-42-3)  confirmation, 4-19 Automatic accounting instructions [alternate AAIs for loan or borrow](#page-20-1)  agreements, 3-5 [setting up,](#page-19-3) 3-4 [Automatic Accounting Instructions \(P40950\),](#page-21-2) 3-6

### **B**

[Balance information,](#page-43-6) 4-20 Balance Statement program (R38400) [form usage,](#page-47-6) 4-24 [processing options,](#page-48-7) 4-25 [Balance Statement Report,](#page-47-6) 4-24 Borrow Agreement [defined,](#page-12-4) 2-1 [foreign depot,](#page-36-4) 4-13, [4-19](#page-42-3) [Bulk stock movements, requirements for](#page-39-3)  agreements, 4-16

### **C**

[Calculation penalties,](#page-53-3) A-2 [Choosing an agreement to assign,](#page-41-2) 4-18 [Close an agreement,](#page-25-10) 4-2 [Confirm Shipments program \(P4205\),](#page-18-2) 3-3, [4-19](#page-42-3) [Consignment agreements,](#page-13-6) 2-2 [Cost rules,](#page-32-6) 4-9 [Creating adjustments,](#page-43-7) 4-20 [Creating an agreement,](#page-25-8) 4-2 [Currency amount agreements,](#page-24-6) 4-1

### **D**

[Defining agreement relationships,](#page-26-3) 4-3 [Defining agreement values,](#page-26-4) 4-3 [Defining items and destinations,](#page-27-4) 4-4 [Defining product source,](#page-34-1) 4-11 [Defining time frames,](#page-35-4) 4-12 [Destinations, define,](#page-27-4) 4-4 [Direct ship order,](#page-37-2) 4-14

### **E**

[Electronic Data Interchange,](#page-37-3) 4-14 Enter an agreement [amounts,](#page-27-4) 4-4 [item,](#page-32-6) 4-9 [Exchange agreement,](#page-12-5) 2-1 [Exchange ratios,](#page-27-3) 4-4, [4-12](#page-35-3) [Extending an agreement,](#page-25-9) 4-2

### **F**

Foreign depot [assign borrow agreements,](#page-42-3) 4-19 [on borrow agreements,](#page-36-4) 4-13 [setting load confirmation processing option,](#page-18-3) 3-3 [Foreign depots,](#page-36-4) 4-13

### **I**

[integration, system,](#page-8-3) 1-1 [Integrations to agreement management,](#page-16-4) 3-1 [Items, enter on agreements,](#page-32-6) 4-9

### **L**

Load confirmation [processing option,](#page-18-3) 3-3 [usage,](#page-42-3) 4-19 [Loan agreement,](#page-12-4) 2-1 Loan or borrow agreement [defined,](#page-12-4) 2-1 [write accommodations,](#page-20-1) 3-5

### **M**

[Master Maintenance tables,](#page-13-10) 2-2

### **N**

[Notes, attach to agreements,](#page-25-6) 4-2

### **O**

[Online Balance Inquiry program \(P38300\),](#page-43-6) 4-20 Online Statement program (P38300) [form,](#page-45-5) 4-22 [processing options,](#page-46-3) 4-23 [Online statements,](#page-43-8) 4-20 [overview of system,](#page-8-4) 1-1

### **P**

[P38010 program,](#page-26-3) 4-3, [4-9,](#page-32-5) [4-22](#page-45-6) [P38011 program,](#page-26-4) 4-3 [P38020 program,](#page-48-6) 4-25 [P38300 program,](#page-43-6) 4-20, [4-22](#page-45-5) [P38350 program,](#page-47-7) 4-24 [P40950 program,](#page-21-2) 3-6 [P4205 program,](#page-17-2) 3-2, [3-3,](#page-18-2) [4-19](#page-42-3) [P4915 program,](#page-18-2) 3-3 [P49640 program,](#page-17-2) 3-2, [3-3](#page-18-2) [Penalty report dates,](#page-53-4) A-2 [Price overrides,](#page-32-6) 4-9 [Printing balance statements,](#page-47-6) 4-24 Purchase Orders [processing options,](#page-17-3) 3-2, [4-14](#page-37-4) [requirements for agreements,](#page-38-2) 4-15

### **Q**

[Quantities, enter on agreements,](#page-32-6) 4-9 [Quantity control, activate,](#page-38-2) 4-15

### **R**

[R38400 program,](#page-47-6) 4-24 [R38450 program,](#page-52-5) A-1 [Relationships, agreement,](#page-29-1) 4-6 [Renewing an agreement,](#page-25-9) 4-2 [Reviewing balance information,](#page-43-6) 4-20 [Reviewing penalties,](#page-52-5) A-1 [Revising an agreement,](#page-24-5) 4-1

### **S**

Sales Order [processing option,](#page-17-3) 3-2 [requirements for agreements,](#page-37-3) 4-14, [4-15](#page-38-3) [Scheduling,](#page-35-4) 4-12 [Setting up agreement selection or assignment,](#page-17-1) 3-2 [Setup user defined codes,](#page-18-4) 3-3 [Ship confirmation,](#page-18-3) 3-3 [Shipment Confirmation program \(P4205\),](#page-17-2) 3-2 [Source locations, define for agreements,](#page-34-1) 4-11 [Statements, Balance,](#page-47-6) 4-24 [Stock movements,](#page-37-5) 4-14 [Storage agreements,](#page-13-7) 2-2 [system integration,](#page-8-3) 1-1 [system overview,](#page-8-4) 1-1

### **T**

[Throughput agreement,](#page-13-8) 2-2 [Time frames, defining,](#page-35-4) 4-12 [Tonne per tonne agreements,](#page-13-9) 2-2 [Transaction Ledger program \(P38350\),](#page-47-7) 4-24 [Transaction processing tables,](#page-14-1) 2-3, [4-27](#page-50-3) Transactions [assign agreements to,](#page-36-3) 4-13 [assigning agreements manually,](#page-41-2) 4-18 [choosing an agreement to assign,](#page-41-2) 4-18

[Transfer orders, 3-2,](#page-17-3) [4-14](#page-37-6) [Transportation Load Confirmation form](#page-18-2)   $(P49640)$ , 3-3 [Transportation Load Confirmation program](#page-17-2)  [\(P49640\),](#page-17-2) 3-2, [3-3](#page-18-5)

### **U**

[User defined codes, setup,](#page-18-4) 3-3

### **W**

[Work With Shipments program \(P4915\),](#page-18-2) 3-3 [Write accommodations indicator, alternate AAIs](#page-20-1)  for, 3-5